# **eDevize - Manual de utilizare versiunea 1.0**

### **eDevize - Manual de utilizare: versiunea 1.0**

Data publicării 04.04.2012 Copyright © 2012 Exenne Technologies

Aveti permisiunea sa copiati, tipariti si distribuiti acest document.

Modificarea documentului se realizeaza doar de catre compania Exenne Technologies.

Este interzisa comercializarea sub orice forma a acestui document.

Toate marcile prezente in acest document sunt proprietatea Exenne Technologies.

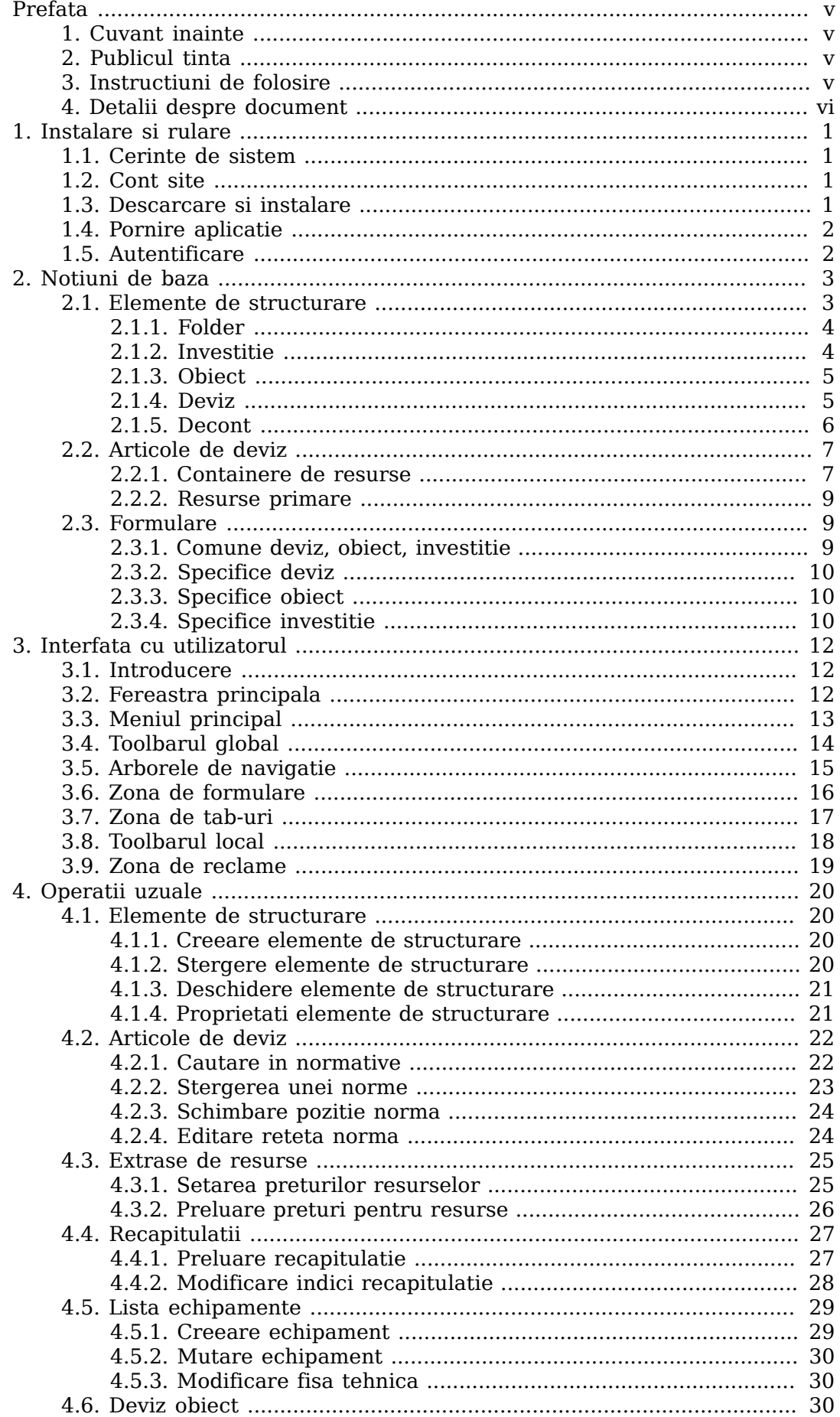

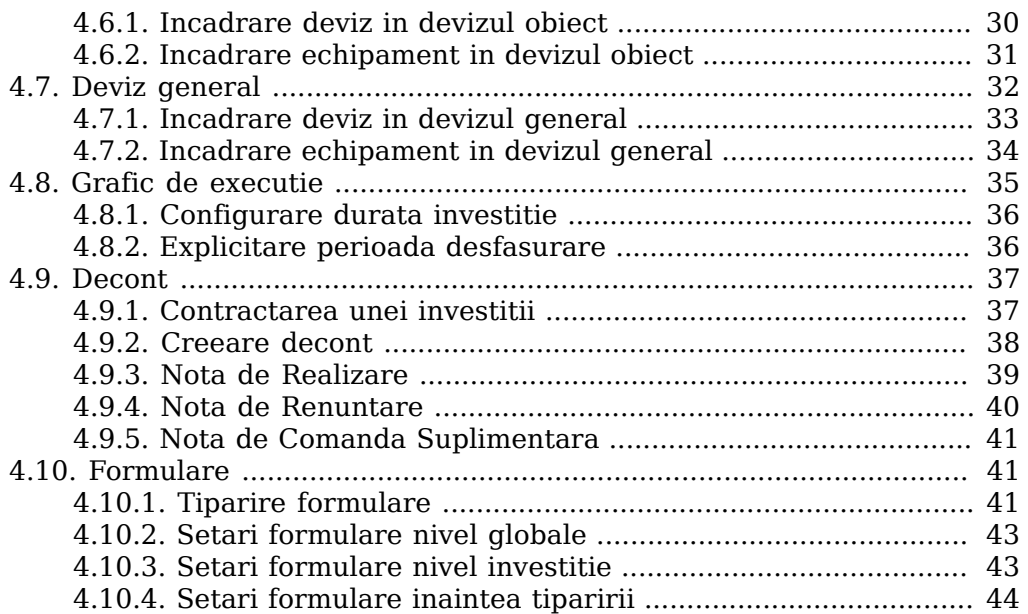

# <span id="page-4-0"></span>**Prefata**

# <span id="page-4-1"></span>**1. Cuvant inainte**

Credem ca devizele nu ar trebui sa va ocupe atat de mult timp, asa ca am creeat eDevize, care va va surprinde prin rapiditatea si simplitatea cu care realizeaza pana si cele mai complexe operatii.

Totusi, deoarece stim ca invatarea unui program nou poate fi anevoiasa, am creeat si acest manual de utilizare. Prin acest document, dorim sa va usuram procesul de acomodare cu aplicatia eDevize.

Daca intampinati probleme in procesul de invatare, echipa eDevize va este alaturi.

# <span id="page-4-2"></span>**2. Publicul tinta**

Acest document este adresat persoanelor care incep sa foloseasca eDevize. Este folositor atat persoanelor care au folosit pana in prezent un program de devize, cat si celora care nu au folosit. Manualul ofera o introducere in aplicatia eDevize.

Citind acest manual veti invata:

- cum se structureaza logic o investitie
- cum se foloseste interfata eDevize
- cum se efectueaza operatiile de baza pentru realizarea unei investitii

# <span id="page-4-3"></span>**3. Instructiuni de folosire**

Acest document trebuie folosit doar cu versiunea 1.0 a aplicatiei eDevize. Daca folositi documentul cu alta versiune a aplicatiei este posibil ca pasii descrisi sa nu poata fi realizati.

In momentul in care cititi acest document se recomanda sa aveti deschisa aplicatia eDevize pentru a putea incerca toate actiuniile prezentate in acest manual.

Puteti sa cititi acest document fie liniar, de la inceput pana la sfarsit, sau puteti sa cititi doar sectiunile care va sunt de interes. Am avut grija sa oferim clarificari acolo unde sunt necesare, astfel incat sa puteti incepe lectura la orice capitol doriti.

In cadrul documentului veti intalni multe capturi de ecran. Datorita diferentelor dintre sistemele de operare, anumite imagini din program s-ar putea sa para diferite fata de cum arata pe calculatorul dumneavoastra. Acesta nu este o problema, deoarece functionalitatea lor este aceeasi.

Pentru a va oferi mai multe informatii veti intalni in document anumite paragrafe speciale cum ar fi cele care urmeaza:

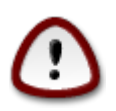

#### **Important**

Acesta este o informatie importanta. Ea trebuie inteleasa pentru a putea folosi cu succes aplicatia.

#### **Notă**

Aceasta este o notita. Ea completeaza cu informatii textul principal.

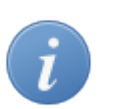

#### **Indicație**

Acesta este o indicatie. Scopul ei este sa specifice cum este cel mai bine sa se efectueze anumite operatii.

# <span id="page-5-0"></span>**4. Detalii despre document**

Documentul este conceput pentru a oferi indrumare in folosirea aplicatiei eDevize versiunea 1.0. Trebuie folosit doar in acest scop.

Daca doriti sa ne trimiteti sugestii despre cum am putea sa imbunatim acest document, va rugam sa ne contactati pe adresa noastra de e-mail <office@edevize.ro>. Orice sugestie primita ne va ajuta sa va oferim un manual de utilizare cat mai folositor.

Pentru mai multe informatii despre cum sa folositi eficient eDevize, va rugam sa vizitati pagina noastra web [eDevize.ro](http://www.edevize.ro) [<http://www.edevize.ro>].

# <span id="page-6-0"></span>**Cap. 1. Instalare si rulare**

# <span id="page-6-1"></span>**1.1. Cerinte de sistem**

Urmatoarele cerinte de sistem reprezinta *parametrii minimi* cu care a fost testata aplicatia eDevize. Instalarea pe sisteme care nu respecta specificatiile minime se face pe proprie raspundere. Cerintele minme sunt:

- Conexiune stabila la internet
- Memorie RAM: minim 1 GB
- Spatiu pe harddisk: minim 2 GB
- Procesor: orice procesor modern pe 32 sau 64 biti cu frecventa minima de 1.2GHz
- Sistem de operare:
	- Windows XP, Windows Vista sau Windows 7
	- orice sistem UNIX compatibil Java ( testarea s-a facut pe Ubuntu 8.04 )

# <span id="page-6-2"></span>**1.2. Cont site**

Pentru a folosi eDevize este necesar un cont activ pe website-ul [eDevize.ro](http://www.edevize.ro) [\[ht](http://www.edevize.ro)[tp://www.edevize.ro](http://www.edevize.ro)].

#### **Procedură 1.1. Pasi pentru creeare cont:**

- 1. Intrati pe site-ul [eDevize.ro \[http://www.edevize.ro\]](http://www.edevize.ro) si selectati optiunea **Cont nou**.
- 2. Completati formularul de inregistrare cu datele de contact ale companiei dumneavoastra.
- 3. Pe adresa de e-mail introdusa in formular veti primi un e-mail de confirmare. In e-mail se afla instructiuniile pentru validarea corect a contului.
- 4. Odata contul activat, puteti verifica creearea acestuia prin autentificarea pe site.

# <span id="page-6-3"></span>**1.3. Descarcare si instalare**

Odata ce aveti un cont activ trebuie sa descarcati kitul de instalare specific sistemului dumneavoastra de operare.

#### **Procedură 1.2. Pasi descarcare aplicatie:**

- 1. Intrati pe site-ul [eDevize.ro \[http://www.edevize.ro\]](http://www.edevize.ro) si selectati optiunea **Descarcare**.
- 2. Alegeti pachetul de instalare care vi se potriveste, *Windows* sau *Linux*.
- 3. Salvati pachetul de instalare undeva in sistemul dumneavoastra.
- 4. Rulati pachetul de instalare eDevize si urmati instructiuniile afisate pe ecran.

# <span id="page-7-0"></span>**1.4. Pornire aplicatie**

Aplicatia se poate porni fie folosind scurtatura eDevize de pe desktop sau folosind linkul din meniul de start al sistemului de operare. Start  $\rightarrow$  Programs  $\rightarrow$ eDevize

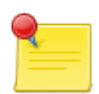

#### **Nota pentru utilizatorii Linux**

Calea in meniul de start al sistemului de operare difera de cea prezentata. Spre exemplu pe Ubuntu aceasta este Applications  $\rightarrow$  eDevize

# <span id="page-7-1"></span>**1.5. Autentificare**

La pornirea aplicatiei veti fi intampinat de panoul de autentificare.

#### **Fig. 1.1. Panou autentificare**

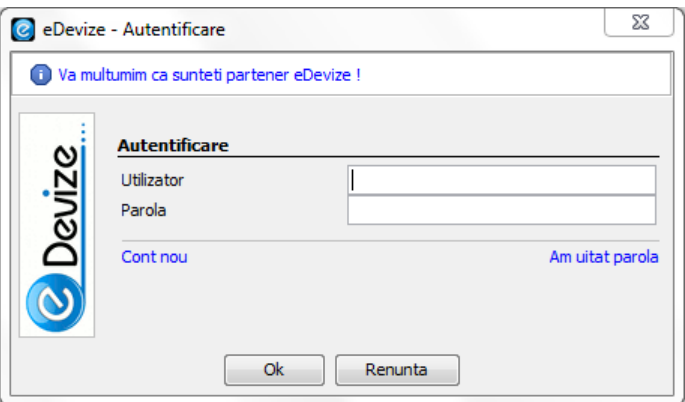

Acesta consta in doua campuri:

- **Utilizator** numele de utilizator folosit la inregistrarea pe site-ul [eDevize.ro](http://www.edevize.ro) [[http://www.edevize.ro\]](http://www.edevize.ro)
- **Parola** parola pe care ati folosit-o la inregistrarea pe site

Dupa ce ati completat campurile **Utilizator** si **Parola** folosind un cont valid, puteti realiza autentificarea apasand butonul **Ok**.

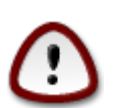

#### **Important**

eDevize necesita o conexiune valida la internet. Aceasta este folosita pentru accesarea bazelor de date online.

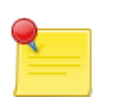

#### **Daca nu merge conexiunea la internet ?**

Desi este recomandat sa aveti o conexiune la internet, aplicatia poate porni si fara conexiune la internet, dar baza de normative online nu va mai fi accesibila.

Totusi, la prima autentificare dupa instalarea aplicatiei este obligatoriu sa aveti conexiune la internet, altfel nu se poate verifica contul de utilizator.

# <span id="page-8-0"></span>**Cap. 2. Notiuni de baza**

# <span id="page-8-1"></span>**2.1. Elemente de structurare**

Elementele structurare sunt elementele de cel mai inalt nivel. Ele definesc structura logica a datelor.

#### **Fig. 2.1. Elemente de structurare**

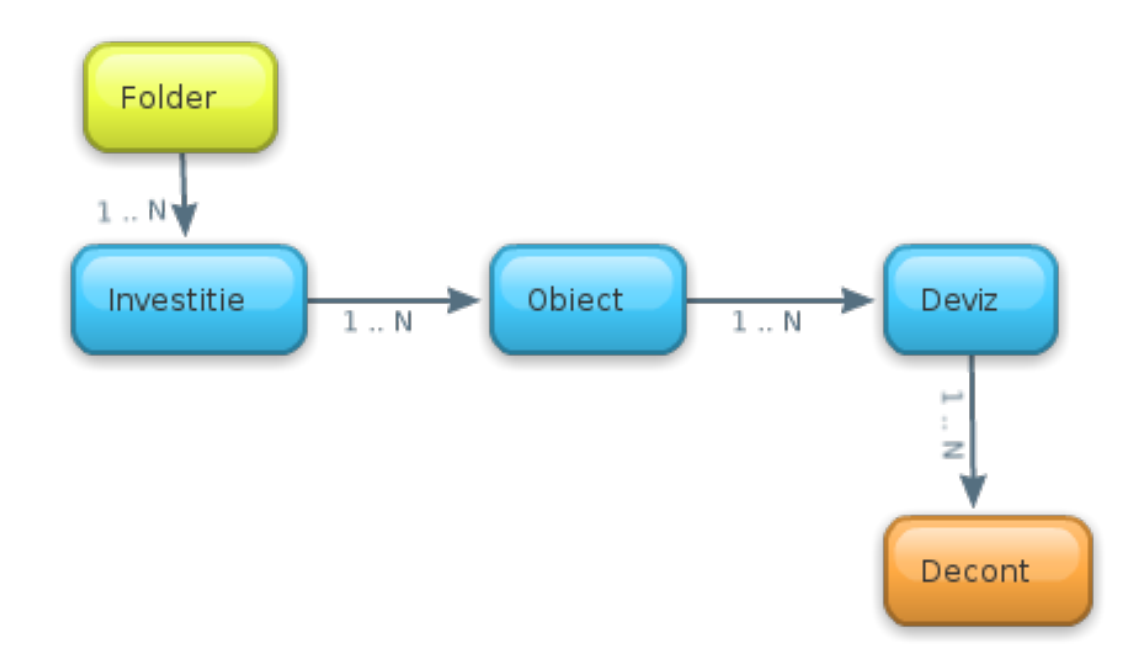

Principalele elemente de structurare sunt:

#### **Tabel 2.1. Elemente de structurare**

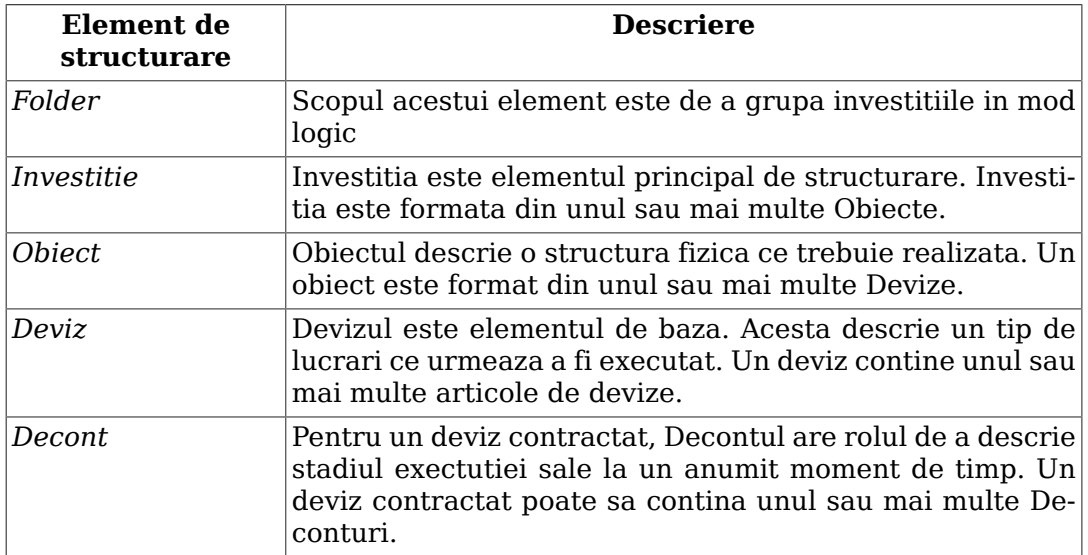

### <span id="page-9-0"></span>**2.1.1. Folder**

Elementul de structurare *Folder* are rolul de a grupa investitiile. Aceasta ordine a elementelor este obligatorie, o investitie trebuie neaparat sa fie continuta de catre un Folder.

Intr-o folosire obisnuita a programului, de obicei se incepe cu un singur folder iar apoi pe masura ce apar noi investitii se creeaza foldere noi pentru a putea structura usor noile investitii.

## <span id="page-9-1"></span>**2.1.2. Investitie**

Investitia este elementul principal al aplicatiei. Investitia reprezinta totalitatea operatiuniilor ce se vor efectua pentru realizarea unei lucrari.

Investitia este impartita in mai multe Obiecte, ce semnifica realizarea obiectivelor fizice la care se refera investitia.

La nivelul investitiei se configureaza doua componente ce au rolul de a aduce informatii complementare.

#### **Fig. 2.2. Componente investitie**

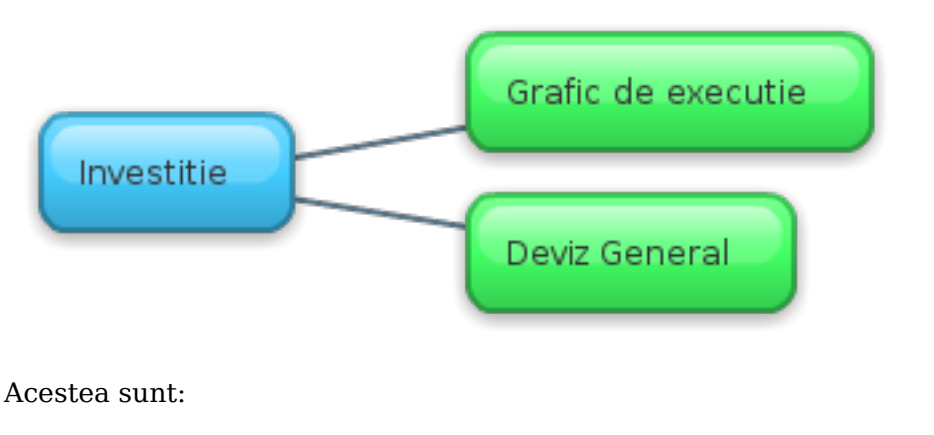

- **Deviz general** In devizul general se specifica semnificatia Obiectelor la nivel de investitie, precum si valoarea financiara a altor categorii de cheltuieli diferite de cele legate de realizarea fizica a constructiei. Valoarea toata a unei investitii este data de catre valoarea totala a Devizului General.
- **Grafic de executie** Graficul de executie specifica perioada in care se va desfasura investitia. Perioada de desfasurare este explicitata pe fiecare element de structurare in parte.

Investitia se poate afla in una din urmatoarele stari:

- *Oferta*
- *Contract*

O investitie se creeaza in mod implicit in starea *Oferta*. Daca la un moment ulterior se semneaza un contract pe baza formularelor scoate pe aceasta investitie, aceasta trebuie trecuta in starea de *Contract*. O investitie aflata in starea de *Contract* nu mai poate fi modificata, pe ea se creeaza doar deconturi in scopul urmaririi executiei lucrarii.

### <span id="page-10-0"></span>**2.1.3. Obiect**

Elementul de structurare de tip Obiect are ca semnificatie totalitatea lucrarilor si echipamentelor ce sunt necesare pentru realizarea unui obiect fizic.

Un Obiect este compus din mai multe Devize, iar fiecare Deviz descrie o categorie diferita de lucrari (exemplu Arhitectura, Instalatii electrice ). Un Obiect mai contine si totalitatea echipamentelor ce se vor achizitiona si vor face parte din obiectul fizic ce se va realiza.

#### **Fig. 2.3. Componente obiect**

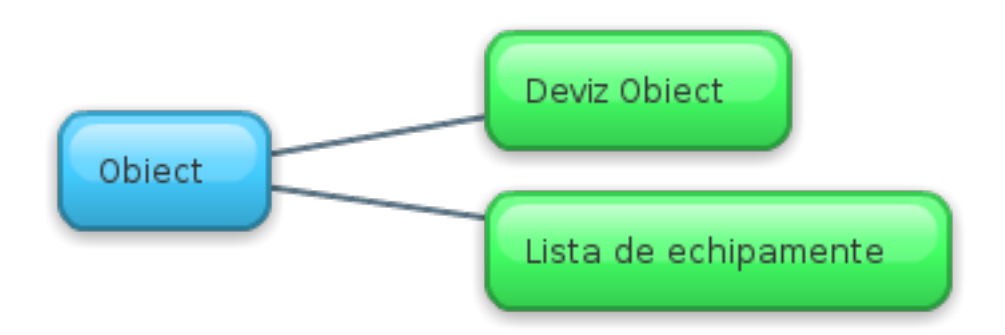

Un element structurare de tip Obiect permite configurarea a doua componente:

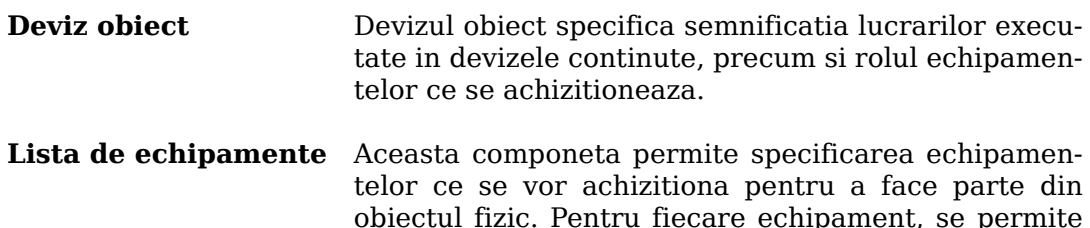

configurarea unei fise tehnice.

## <span id="page-10-1"></span>**2.1.4. Deviz**

Devizul este elementul de structurare ce sta la baza realizarii unui Obiect. Daca pana acum, Obiectul si Investitie specificau doar semnificatia elementelor aflate sub ele, devizul specifica in mod concis lucrarile ce se vor efectua in vederea realizarii complete sau partiale a unui obiect.

De obicei un deviz descrie un singur tip de lucrare ce se efectueaza, spre exemplu *Infrastructura*, *Instalatii termice*, *Instalatii sanitare.*

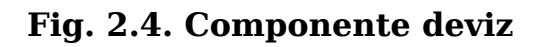

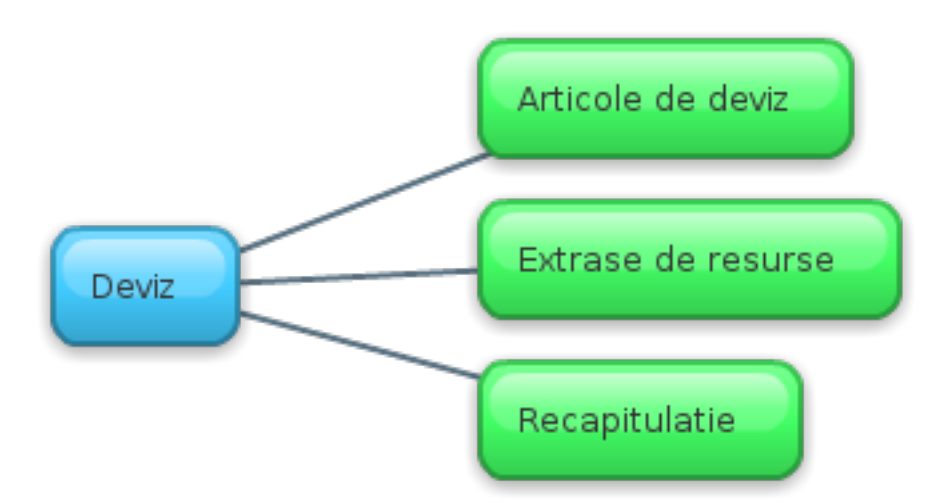

Un deviz este format din:

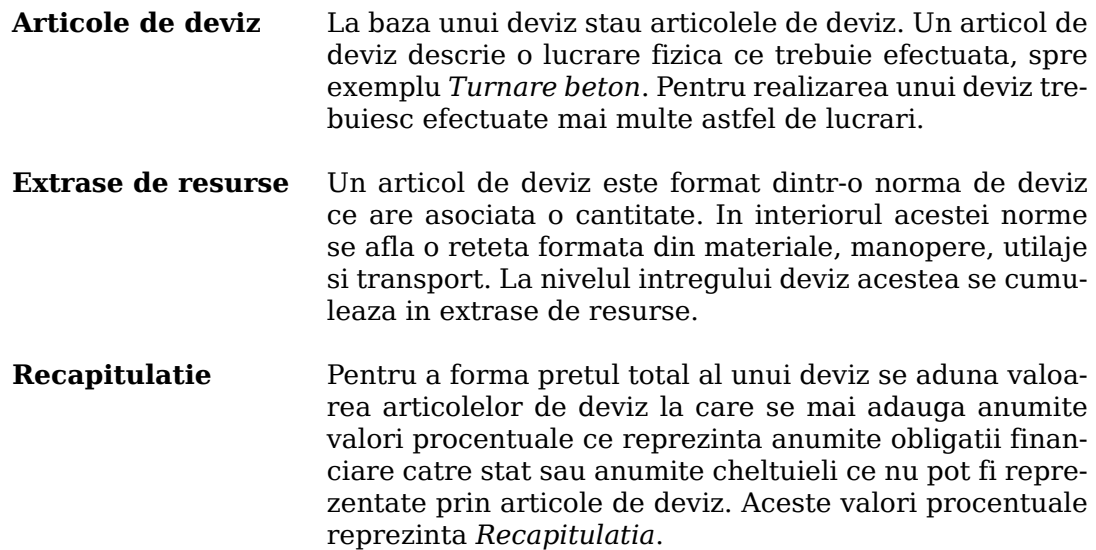

### <span id="page-11-0"></span>**2.1.5. Decont**

Acest element de structurare poate fi creeat doar pentru un deviz ce a fost trecut in starea *Contract*. Rolul unui decont este de a urmarii executia lucrarii.

#### **Fig. 2.5. Componente decont**

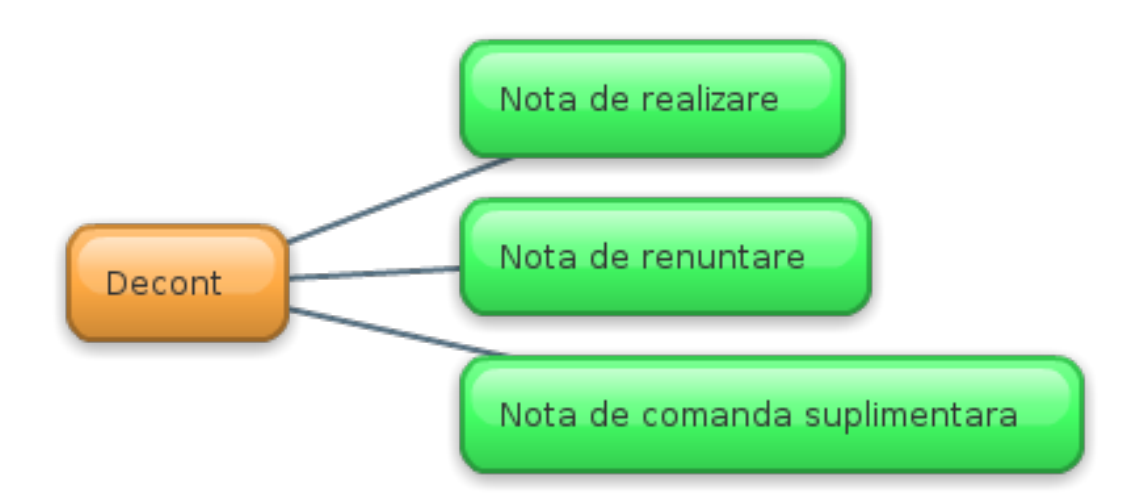

Un decont este compus din 3 componente:

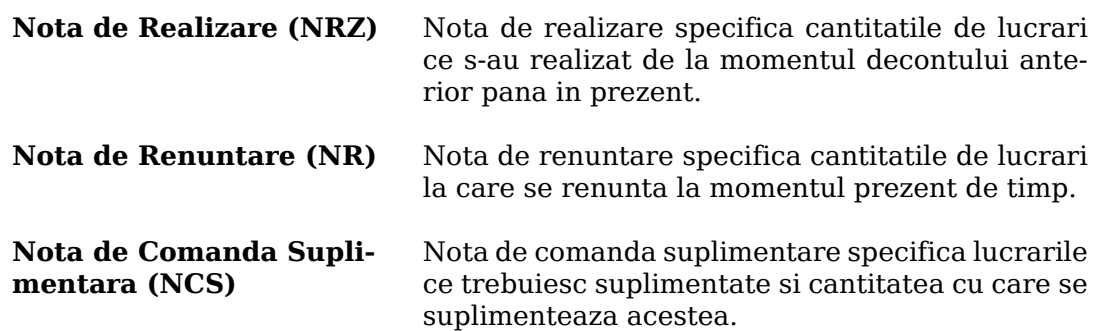

# <span id="page-12-0"></span>**2.2. Articole de deviz**

Articolele de deviz pot fi de doua tipuri:

- Containere de resurse
- Resurse primare

# <span id="page-12-1"></span>**2.2.1. Containere de resurse**

Containere de resurse sunt in principal norme de deviz ce au asociate o cantitate.

Normele de deviz reprezinta lucrari ce vor fi exectuate pentru realizarea respectivului deviz. (exemplu *turnare beton* ).

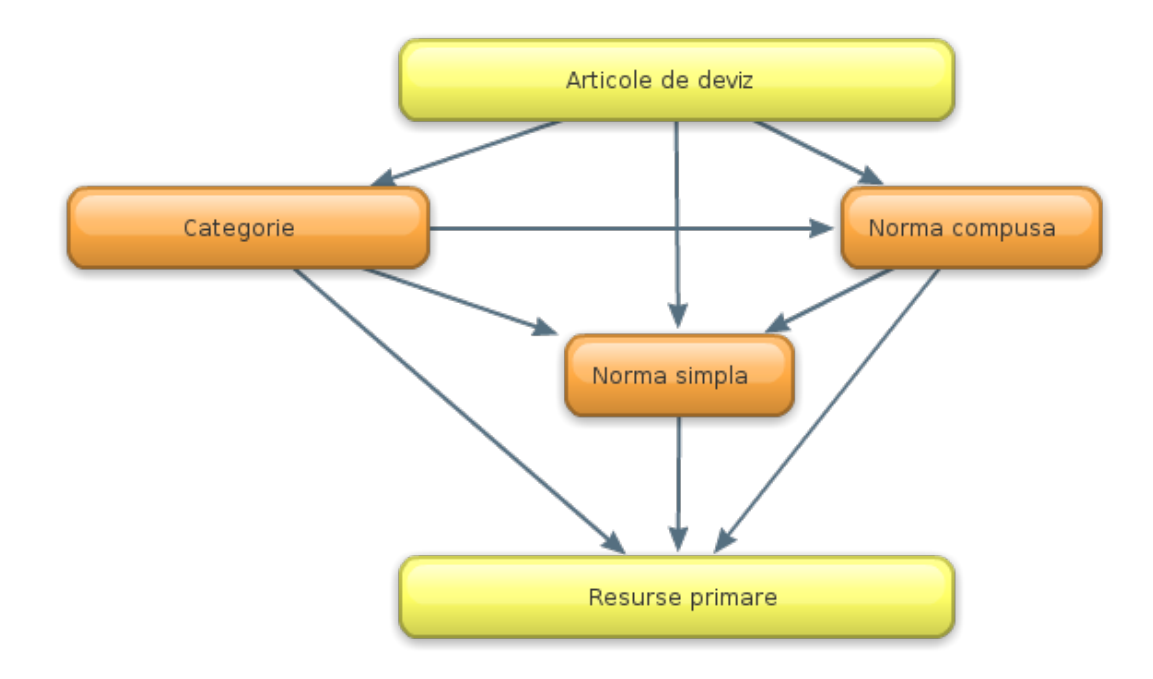

#### **Fig. 2.6. Articole de deviz**

Astfel intr-un deviz pot fi intalnite urmatoarele elemente:

**Norma Simpla** Norma simpla reprezinta principalul articol de deviz. Prin definitie, norma simpla contine in reteta ei doar resurse primare (material, manopera, utilaj, transport si lista anexa), Normele ce se regasesc in baza de normative sunt norme simple.

> In practica, majoritatea articolelor de deviz vor fi norme simple

**Norma Compusa** Daca se doreste micsorarea numarului de articole de deviz ce se tiparesc si nu este vizata concordanta cu normele republicane 1981-1982, se pot grupa normele simple in norme compuse. Astfel mai multe norme simple vor fi tratate ca o singura norma, avand propriul cod si propria descriere.

> O norma compusa poate contine atat resurse primare cat si norme simple sau compuse. Nu exista nici o limitare in felul cum se pot grupa normele compuse.

**Categorie** Categoria are rolul de a grupa articolele de deviz, scopul ei fiind de a structura devizul in mod logic. Categoriile nu se tiparesc pe formulare ca si articole de deviz ci ele decat marcheaza gruparea articolelor de deviz.

> O categorie poate contine orice alt articol de deviz, in schimb nici un alt articol de deviz nu poate contine o categorie. Prin urmare, categoriile se vor afla tot timpul la cel mai inalt nivel din deviz.

### <span id="page-14-0"></span>**2.2.2. Resurse primare**

#### **Fig. 2.7. Resurse primare**

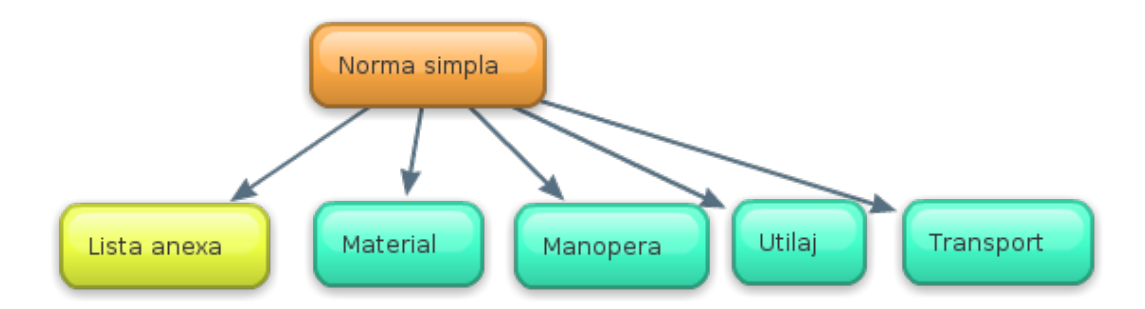

Resursele primare sunt unitatiile de baza cu ajutorul carora se construiesc normele de deviz. Reteta unei norme simple este formata dintr-o lista de resurse primare impreuna cu cantitatile unitare ale acestora.

Astfel, o norma simpla poate contine resurse de tipul:

- **Material** Reprezinta un material care va fi folosit pentru realizarea lucrarii
- **Manopera** Reprezinta resursa umana ce va infaptui lucrarea specificata de norma
- **Utilaj** Reprezinta echipamentele sau utilajele care se folosesc pentru realizarea lucrarii. Acestea nu raman ulterior in posesia beneficiarului.
- **Transport** Reprezinta cheltuiala efectuata cu transportul materialelor la locul desfasurarii lucrarii
- **Lista anexa** Lista anexa nu reprezinta o resursa fizica ci doar specifica faptul ca utilizatorul va trebui sa foloseasca o resursa ce se potriveste descrierii listei anexa. (exemplu *Beton preparate*)

# <span id="page-14-1"></span>**2.3. Formulare**

Tiparirea formularelor pentru intocmirea documentatiei reprezinta etapa finala a lucrului. Aceste formulare vor fi inmanate clientului.

In practica se folosesc urmatoarele seturi de formulare:

- Formularele F1-F6 conform ordinului 863/2008
- Formularele C1-C11 conform ordinului 1014/2001

Conform legislatiei in vigoare ar trebui folosite formularele de *tip F*, totusi exista cazuri cand sunt cerute si formularele de *tip C*.

### <span id="page-14-2"></span>**2.3.1. Comune deviz, obiect, investitie**

Formularele ce afiseaza extrasele de resurse pot fi tiparite pe orice element de structurare. Aceastea cumuleaza resursele din elementele structurare continute in elementul respectiv.

Aceste formulare sunt:

| <b>Formular</b> | <b>Descriere</b>                                                                    |
|-----------------|-------------------------------------------------------------------------------------|
| Formular C6     | Lista cuprinzand consumurile de resurse materiale                                   |
| Formular C7     | Lista cuprinzand consumurile cu mana de lucru                                       |
| Formular C8     | Lista cuprinzand consumurile de ore de functionare a uti-<br>lajelor de constructii |
| Formular C9     | Lista cuprinzand consumurile privind transporturile                                 |

**Tabel 2.2. Formulare comune**

# <span id="page-15-0"></span>**2.3.2. Specifice deviz**

Formularele care se tiparesc doar pe deviz sunt:

#### **Tabel 2.3. Formulare deviz**

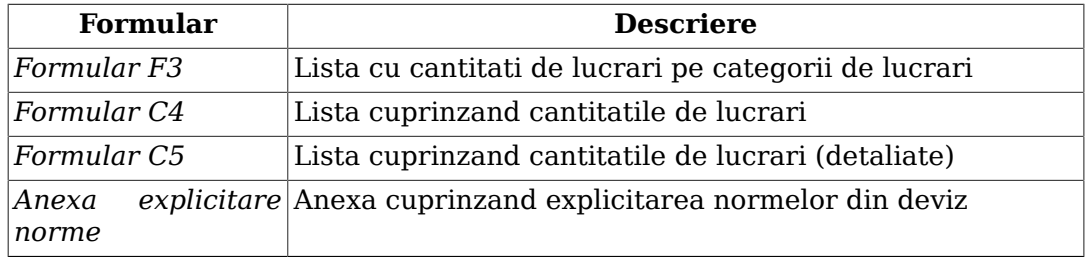

# <span id="page-15-1"></span>**2.3.3. Specifice obiect**

Formularele care se tiparesc doar pe obiect sunt:

**Tabel 2.4. Formulare obiect**

| <b>Formular</b> | <b>Descriere</b>                                                                |
|-----------------|---------------------------------------------------------------------------------|
| Devizul Obiect  | Devizul Obiect privind cheltuielile necesare realizarii                         |
| Formular F2     | Centralizatorul cheltuielilor pe categorii de lucrari, obiect                   |
| Formular F4     | Lista cu cantitatiile de utilaje si echipamente tehnologice,<br>inclusiv dotari |
| Formular F5     | Fisele tehnice pentru echipamente                                               |
| Formular C3     | Centralizatorul cheltuielilor pe categorii de lucrari, obiect                   |
| Formular C10    | Fisele tehnice pentru echipamente                                               |
| Formular C11    | Lista cu cantitatiile de utilaje si echipamente tehnologice,<br>inclusiv dotari |

# <span id="page-15-2"></span>**2.3.4. Specifice investitie**

Formularele care se tiparesc doar pe investitie sunt:

**Tabel 2.5. Formulare investitie**

| <b>Formular</b> | <b>Descriere</b>                                                                |  |  |  |  |  |
|-----------------|---------------------------------------------------------------------------------|--|--|--|--|--|
| Devizul General | Devizul General privind cheltuielile necesare realizarii                        |  |  |  |  |  |
| Formular F1     | Centralizatorul cheltuielilor pe obiectiv                                       |  |  |  |  |  |
| Formular F4     | Lista cu cantitatiile de utilaje si echipamente tehnologice,<br>inclusiv dotari |  |  |  |  |  |

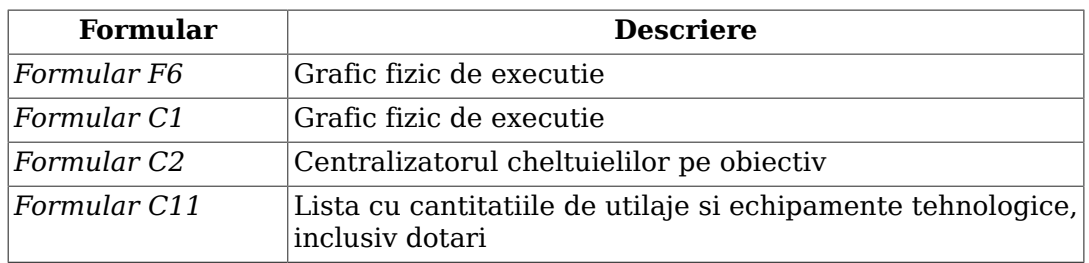

# <span id="page-17-0"></span>**Cap. 3. Interfata cu utilizatorul**

# <span id="page-17-1"></span>**3.1. Introducere**

 $\sim$ 

In acest moment se presupune ca ati instalat eDevize si sunteti nerabdator sa vedeti cum arata aplicatia. Pentru a putea folosi eficient aplicatia, este necesar sa va acomodati cu interfata grafica a acesteia.

In urmatoarele sectiuni sunt prezentate principalele componente ale interfetei grafice si scopul acestora.

# <span id="page-17-2"></span>**3.2. Fereastra principala**

Sa privim interfata eDevize. [Fig. 3.1, "Interfata eDevize"](#page-17-3) prezinta eDevize asa cum arata dupa ce s-a creeat si s-a deschis un deviz, iar in acest deviz a fost adaugata o norma. (Aceste operatii se vor descrie intr-un capitol viitor)

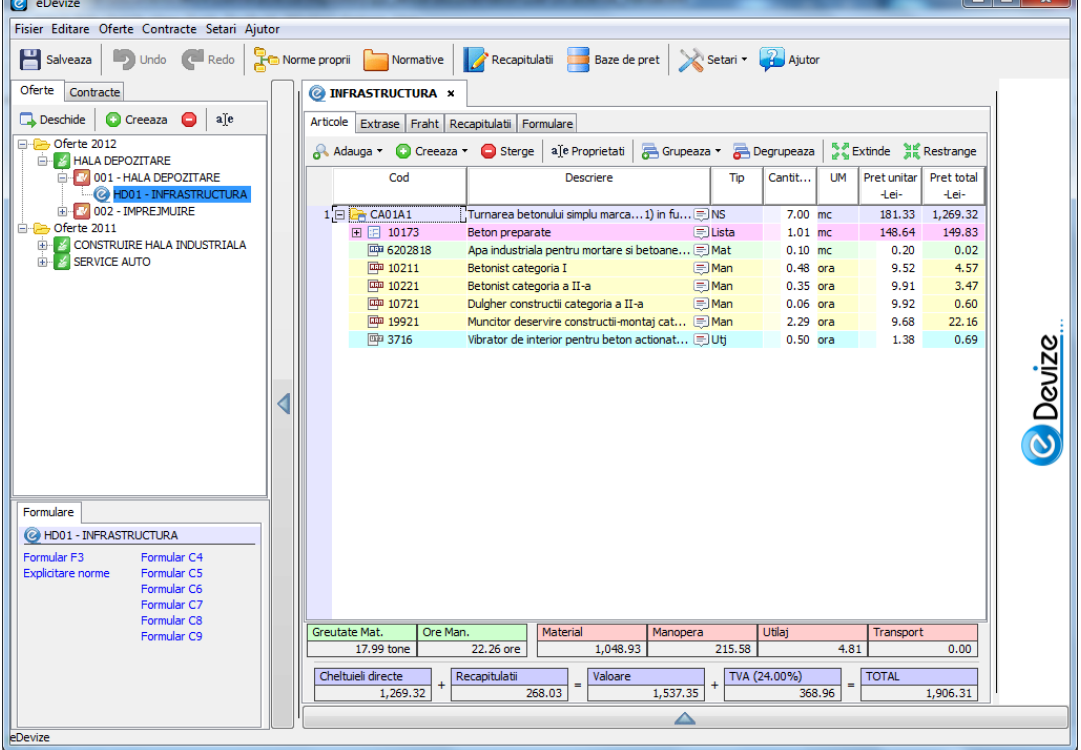

#### <span id="page-17-3"></span>**Fig. 3.1. Interfata eDevize**

Fereastra principala a aplicatiei este compusa din mai multe componente care impreuna ofera o experienta de lucru placuta.

Acestea sunt:

- **Meniul principal** (vezi Sectiune 3.3, "Meniul principal") este folosit pentru a efectua actiuni cu efect global.
- **Toolbarul global** (vezi Sectiune 3.4, "Toolbarul global") ofera o metoda rapida de a efectua actiunile cu caracter global.
- **Arborele de navigatie** (vezi Sectiune 3.5, "Arborele de navigatie") prezinta structura elementelor din aplicatie si ofera metode de manipulare a acestora.
- Zona de formulare (vezi [Secțiune 3.6, "Zona de formulare"](#page-21-0)) ofera o metoda rapida pentru vizualizarea si tiparirea formularelor.
- Zona de tab-uri (vezi [Secțiune 3.7, "Zona de tab-uri"\)](#page-22-0) este regiunea in care se vor deschide ferestrele aferente elementelor de structurare.
- **Toolbarul local** (vezi Sectiune 3.8, "Toolbarul local") pune la dispozitie actiuniile specifice componentei respective.
- Zona de reclame (vezi [Secțiune 3.9, "Zona de reclame"\)](#page-24-0) va afisa intr-un mod cat mai placut reclame de la furnizori de materiale.

# <span id="page-18-0"></span>**3.3. Meniul principal**

Meniul principal este asezat in partea superioara a ferestrei. Acesta contine optiuni cu semnificatie generala pentru aplicatie.

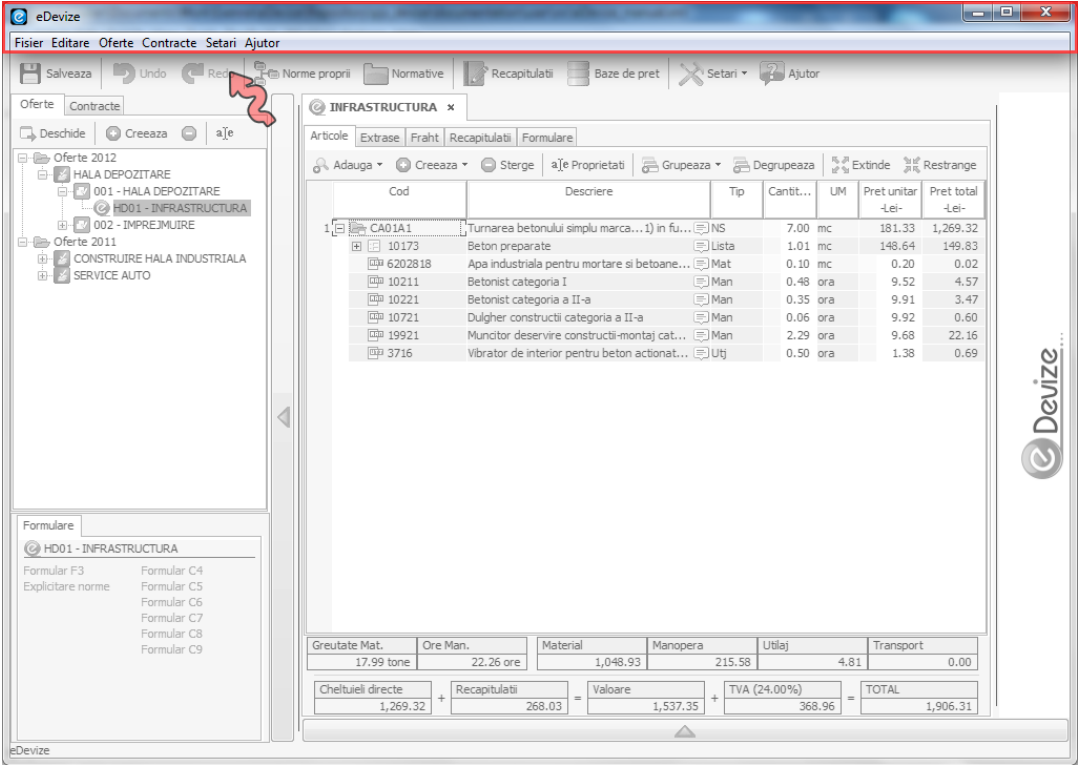

#### **Fig. 3.2. Locatia meniului principal**

In figura urmatoare se pot vedea exact optiunile din meniul principal.

#### **Fig. 3.3. Optiunile meniului principal**

Fisier Editare Oferte Contracte Setari Ajutor

Meniul contine urmatoarele optiuni:

- **Fisier** Meniul contine optiuni pentru importul si exportul de investitii precum si salvarea investitiilor curente.
- **Editare** Meniul contine optiuni generale de editare, cum ar fi **Undo**/**Redo** si **Copy**/**Paste**. Aceste optiuni se vor aplica asupra ferestrelor deschise.

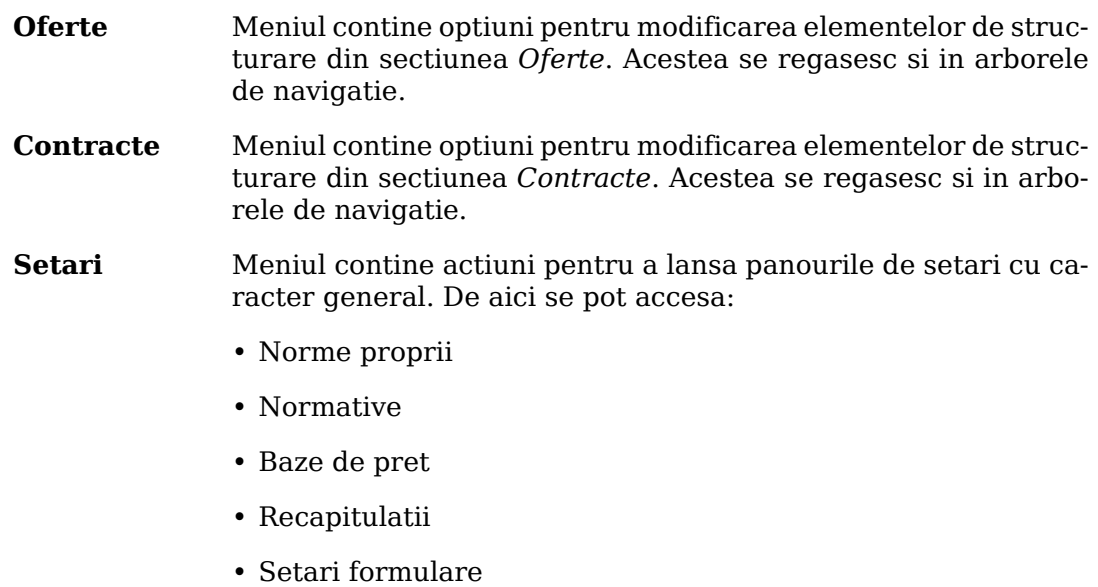

• Setari calcul

**Ajutor** Meniul reprezinta locul unde se gaseste sectiunea de ajutor din aplicatie. Aceasta va afisa informatiile din acest document.

# <span id="page-19-0"></span>**3.4. Toolbarul global**

Toolbarul global se afla pozitionat in partea superioara a ferestrei, imediat sub meniul principal.

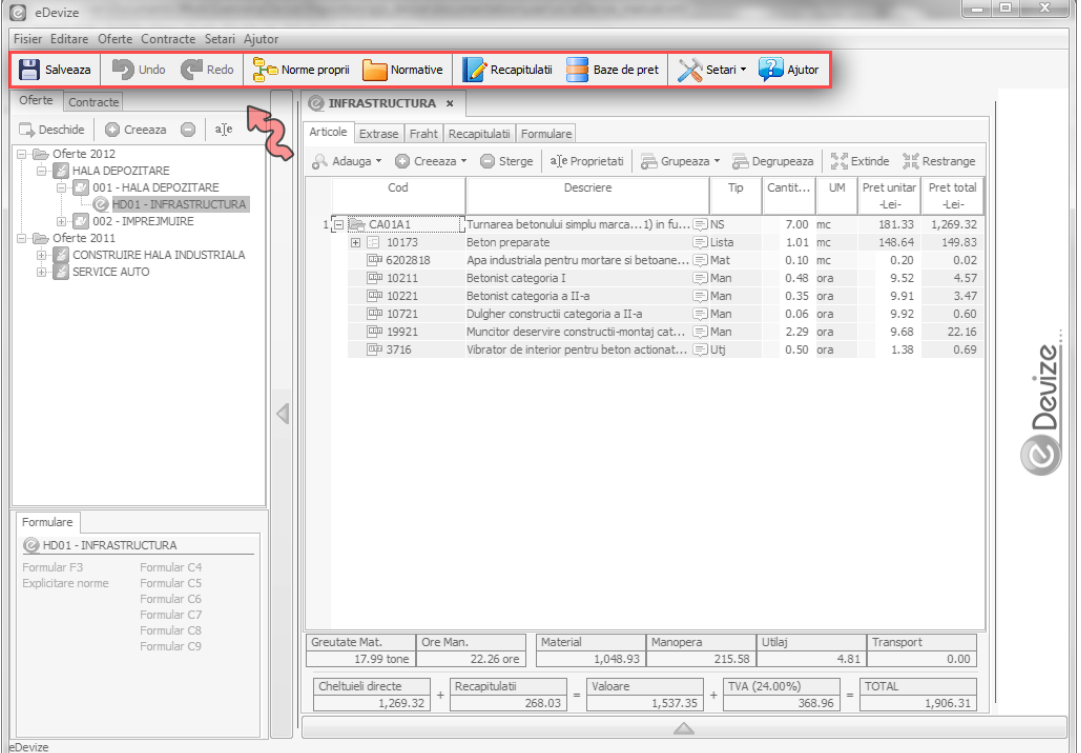

#### **Fig. 3.4. Localizarea toolbar-ului global**

Toolbarul global ofera acces rapid la cele mai frecvent folosite operatii din meniul principal. Acestea se pot vedea in figura urmatoare.

#### **Fig. 3.5. Optiunile toolbarului global**

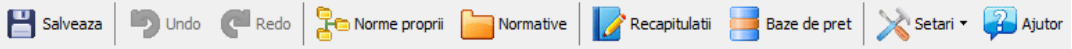

Toolbarul global contine urmatoarele actiuni:

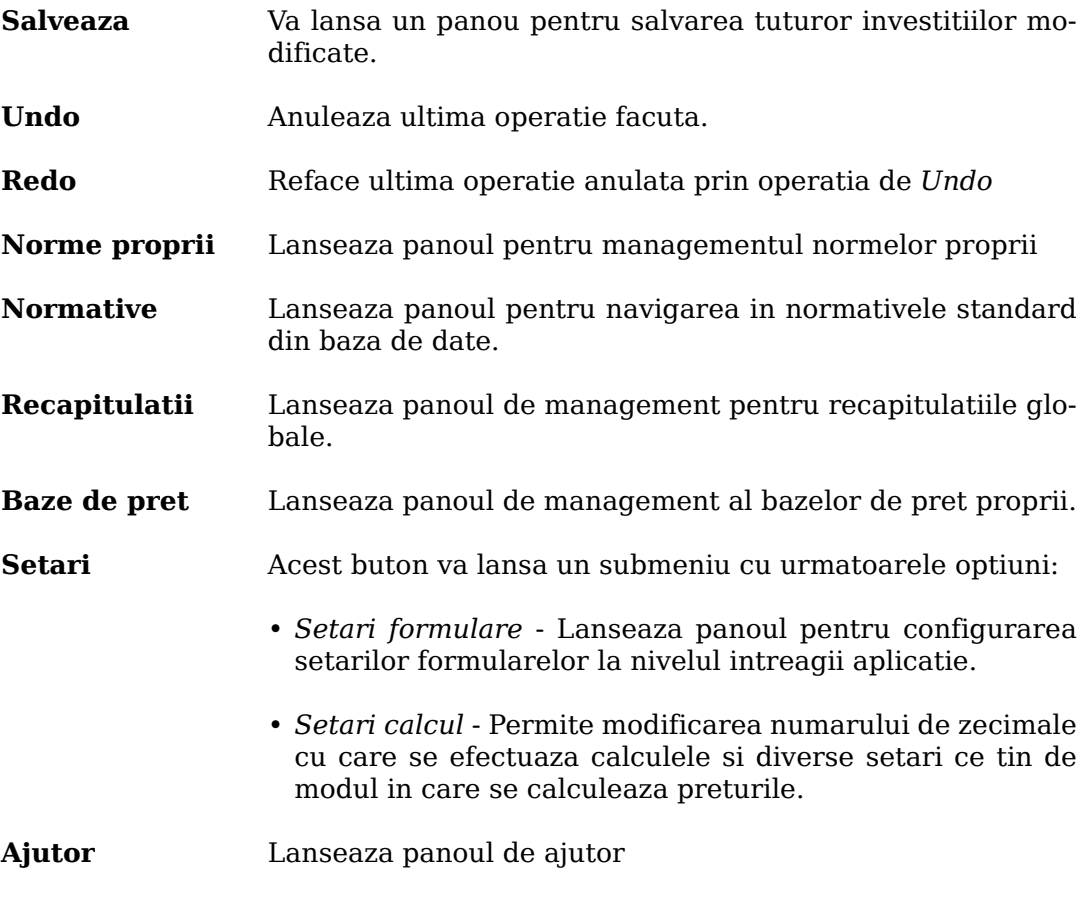

# <span id="page-20-0"></span>**3.5. Arborele de navigatie**

Arborele de navigatie este pozitionat in partea stanga a ferestrei.

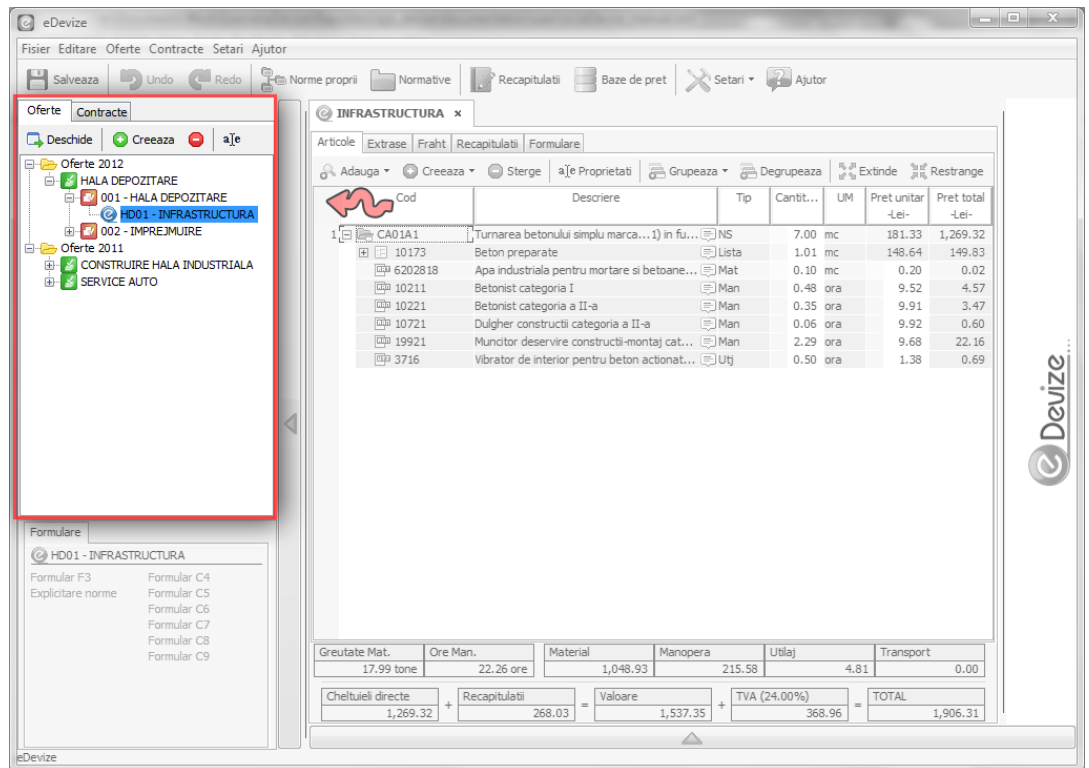

Arborele de navigatie afiseaza elementele de structurare (Folder, Investitie, Obiect , Deviz si Decont) si ofera metode pentru manipularea acestora.

Arborele de navigatie este impartit in doua sectiuni, si anume *Oferte* si *Contracte*. Fiecare sectiune afiseaza doar elementele de structurare aflate in starea respectiva

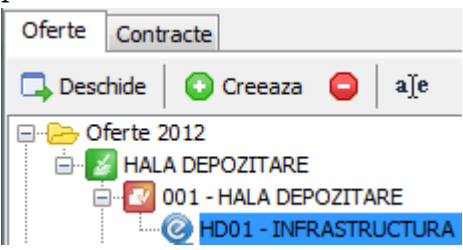

Actiuniile principale ce se pot efectua pe arborele de navigatie sunt:

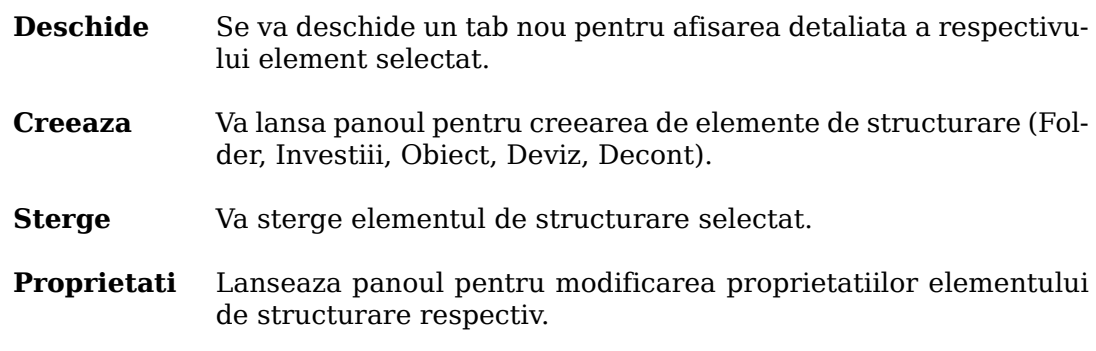

# <span id="page-21-0"></span>**3.6. Zona de formulare**

Zona de formulare este pozitionata in partea din stanga jos.

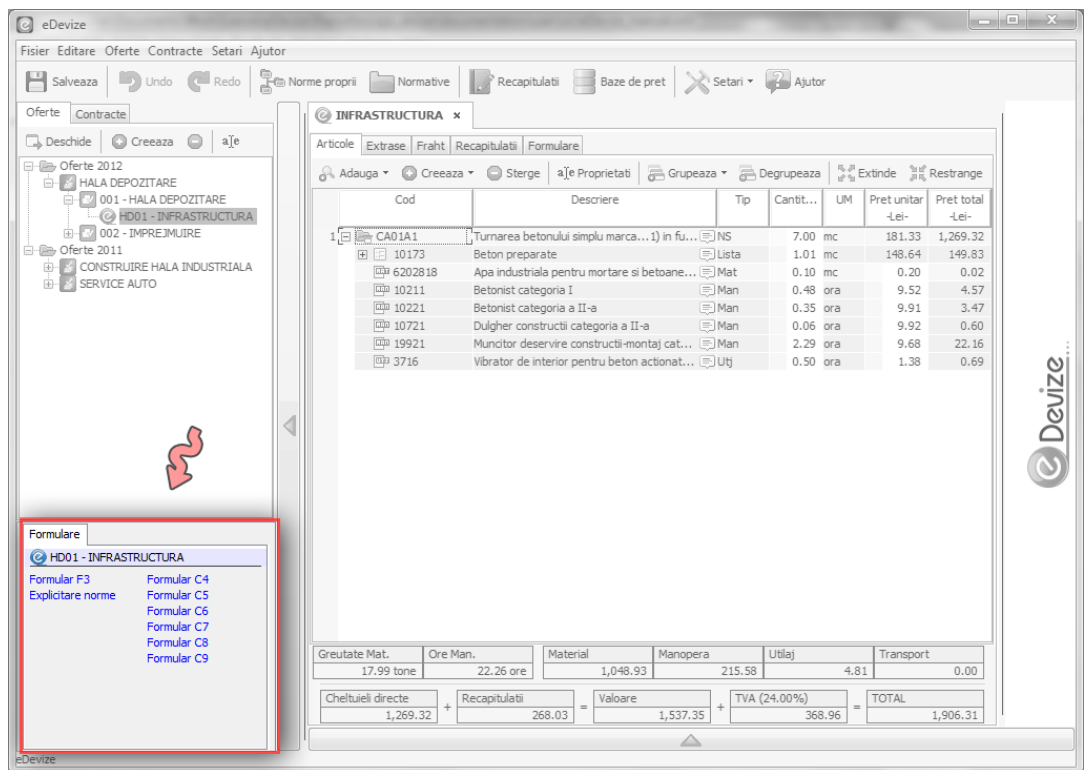

In zona de formulare se afiseaza toate formularele care pot fi tiparite pentru elementul selectat din arborele de navigatie. Aceasta reprezinta o metoda rapida de a tipari formularele fara a fi necesara deschiderea respectivului element.

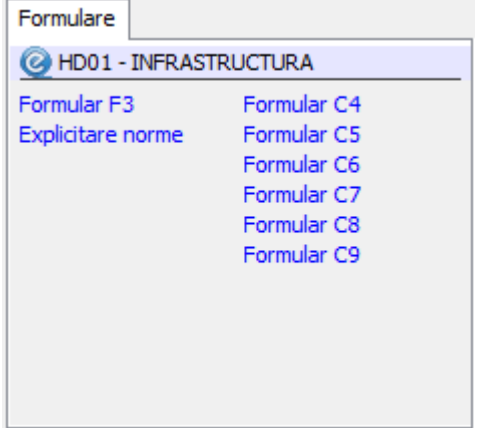

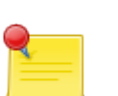

#### **Notă**

Zona de formulare nu este singurul loc din care se pot tipari formulare. Fiecare tab principal are o sectiune proprie de *Formulare*. In aceste sectiuni se pot gasi si descrierile complete pentru fiecare formular in parte.

# <span id="page-22-0"></span>**3.7. Zona de tab-uri**

Daca celelalte componente ofereau contextul general, zona de taburi reprezinta locul principal unde se vor efectua modificarile pe devize, obiecte si investitii.

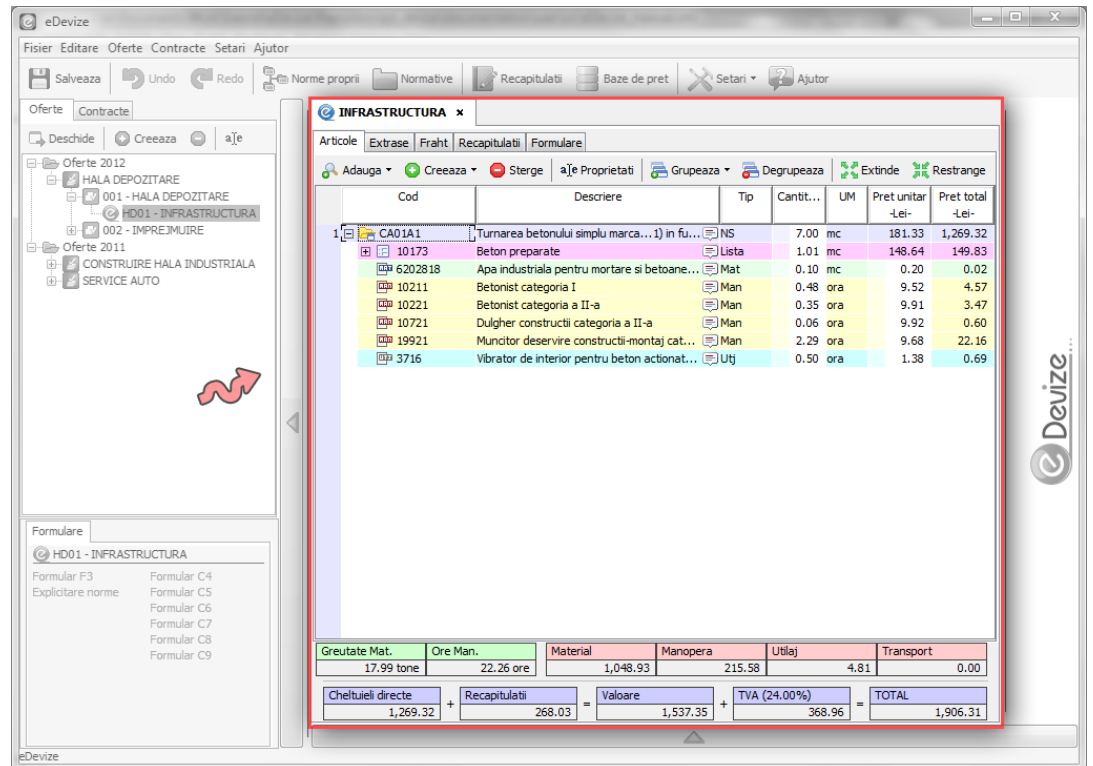

In zona de taburi se deschid taburile specifice fiecarui element de structurare. Panoul permite deschiderea simultana a mai multor elemente de structurare si navigarea facila intre ele.

# <span id="page-23-0"></span>**3.8. Toolbarul local**

Fiecare panou de editare din interiorul unui tab principal contine propriul sau toolbar.

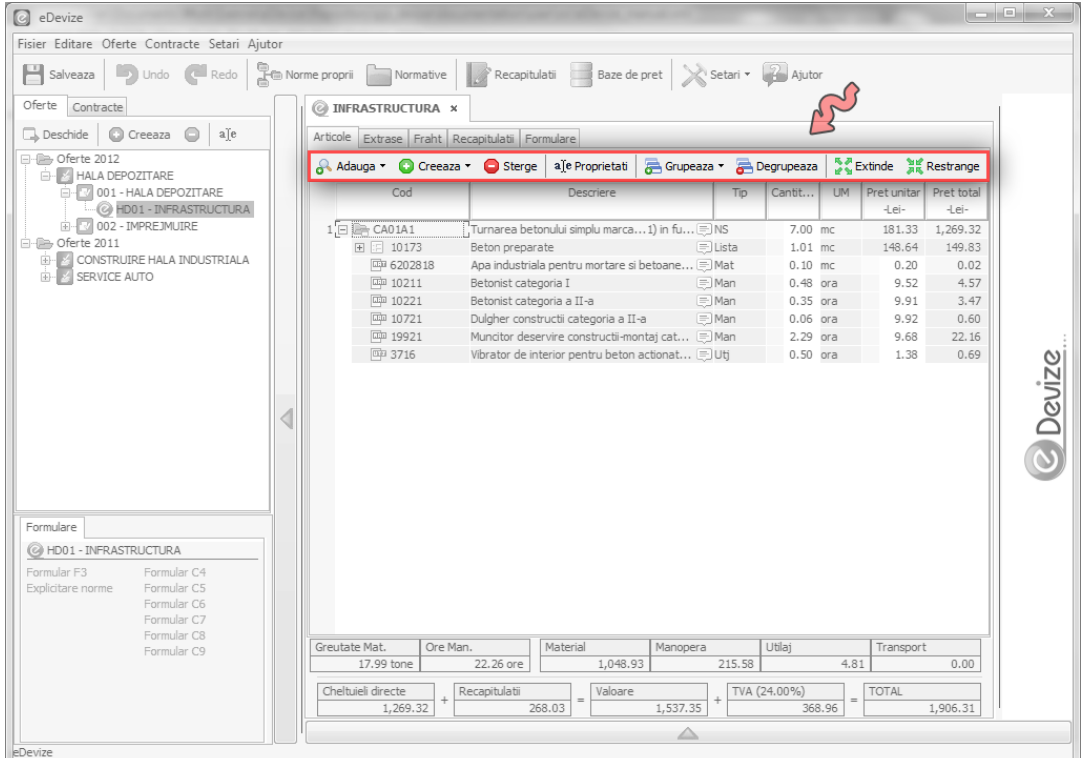

Toolbarul local contine actiuniile specifice pentru panoul respectiv. Acestea actiuni au efect doar asupra componentei ce se editeaza in momentul respectiv.

# <span id="page-24-0"></span>**3.9. Zona de reclame**

Zona de reclame este pozitionata in partea din dreapta a aplicatiei.

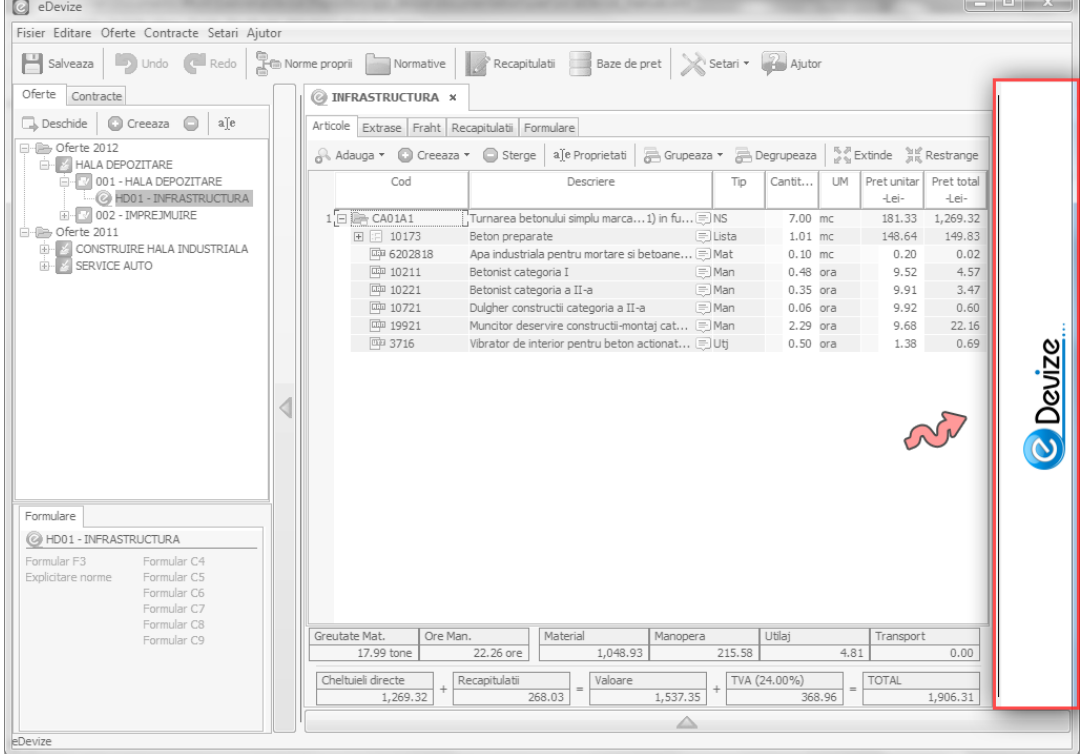

In zona de reclame vor aparea perioadic reclame de la furnizori de materiale. Datorita acestui spatiu de reclame putem sa va oferim in mod gratuit un program de calitate superioara.

# <span id="page-25-0"></span>**Cap. 4. Operatii uzuale**

# <span id="page-25-1"></span>**4.1. Elemente de structurare**

Managementul elementelor de structurare se realizeaza in componenta *Arbore de navigatie*. ( vezi [Secțiune 3.5, "Arborele de navigatie"](#page-20-0)). Toate operatiile descrise se realizeaza folosind aceasta componenta.

### <span id="page-25-2"></span>**4.1.1. Creeare elemente de structurare**

Elementele de structurare se creeaza folosind urmatorii pasi:

1. Dati click pe butonul **Creeaza**.

#### **Fig. 4.1. Butonul de creeare**

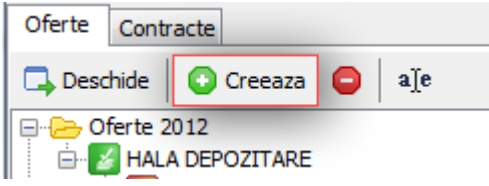

2. Se va lansa panoul pentru selectarea tipului elementului de structurare ce se va creea.

**Fig. 4.2. Panou creeare**

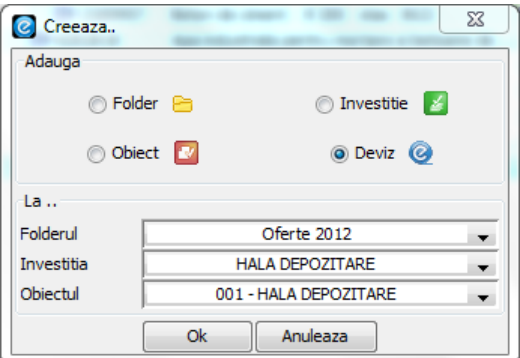

- 3. Selectati tipul elementului de structurare pe care doriti sa il creeati.
- 4. Selectati locatia unde va fi plasat acest element. Structura arborescenta va fi intotdeauna in ordinea *Folder, Investitie, Obiect, Deviz*.
- 5. Se va deschide panoul cu proprietatiile specifice fiecarui element de structurare.
- 6. Dupa modificare proprietatiilor selectati butonul **Ok**.
- 7. Se va creea elementul specificat si va fi adaugat in arborele de navigatie.

### <span id="page-25-3"></span>**4.1.2. Stergere elemente de structurare**

Pentru a sterge un element de structurare puteti sa urmati urmatorii pasi:

1. Selectati elementul pe care doriti sa il stergeti

2. Apasati butonul **Sterge** din interfata

#### **Fig. 4.3. Butonul de stergere**

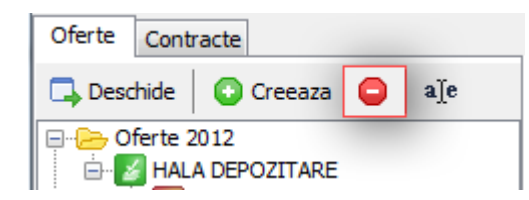

- 3. Va aparea un panou pentru a confirma operatia. Apasati **Ok** daca sunteti sigur ca doriti sa stergeti.
- 4. Elementul specificat se va sterge si va disparea din arborele de navigatie.

### <span id="page-26-0"></span>**4.1.3. Deschidere elemente de structurare**

Fiecare element de structurare (cu exceptia *Folder*) poate fi deschis. Deschiderea unui element de structurare permite configurarea avansata a acestuia.

Pentru a deschide un element de structurare trebuie sa urmati urmatorii pasi:

- 1. Selectati elementul pe care doriti sa il deschideti
- 2. Apasati butonul **Deschide** din interfata

#### **Fig. 4.4. Butonul de deschidere**

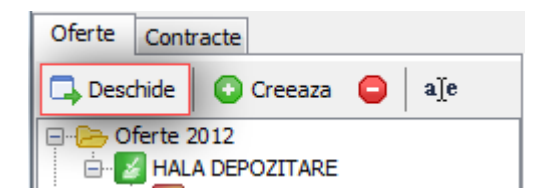

3. Se va deschide un tab nou cu elementul selectat

### <span id="page-26-1"></span>**4.1.4. Proprietati elemente de structurare**

Fiecare element de structurare are un set propriu de proprietati specifice. Aceste proprietati sunt acelea care au fost configurate la creearea elementului.

Pentru a modifica aceste proprietati, urmati urmatorii pasi:

- 1. Selectati elementul caruia doriti sa ii modificati proprietatiile.
- 2. Apasati butonul **Proprietati** din interfata.

#### **Fig. 4.5. Butonul de proprietati**

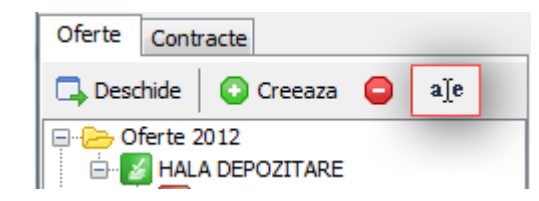

3. Se va deschide panoul de proprietati specifice fiecarui element de structurare.

# <span id="page-27-0"></span>**4.2. Articole de deviz**

Operatiile referitoare la articolele de deviz se efectueaza in tab-ul specific unui deviz, in sectiunea *Articole*.

Pentru a accesa sectiunea de articole:

- 1. Deschideti devizul ( vezi [Secțiune 4.1.3, "Deschidere elemente de structura](#page-26-0)[re"\)](#page-26-0)
- 2. Selectati tab-ul intitulat *Articole*

#### **Fig. 4.6. Articole**

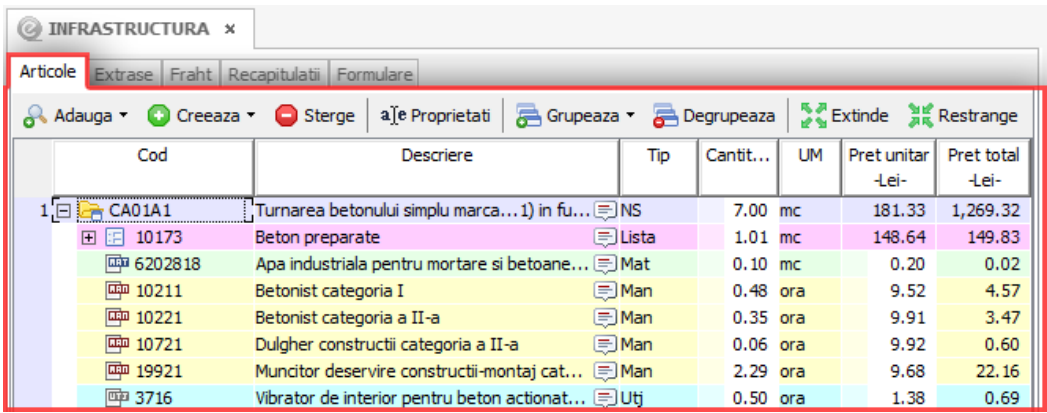

### <span id="page-27-1"></span>**4.2.1. Cautare in normative**

Pentru a cauta un articol in normative puteti urma pasii urmatori:

1. Deschideti panoul de cautare folosind butonul Adauga  $\rightarrow$  Standard

#### **Fig. 4.7. Buton adaugare**

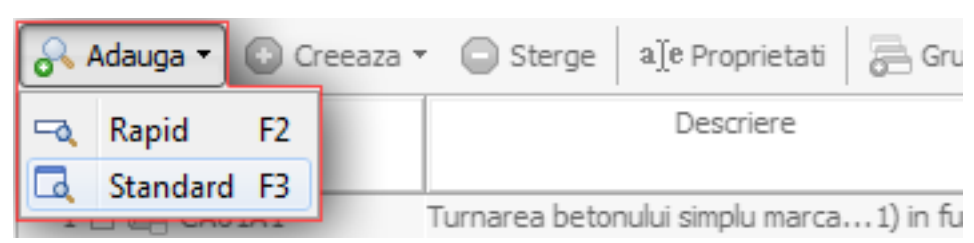

2. Scrieti in campul *Cauta* descrierea normei cautate sau codul acesteia.

#### **Fig. 4.8. Camp cautare**

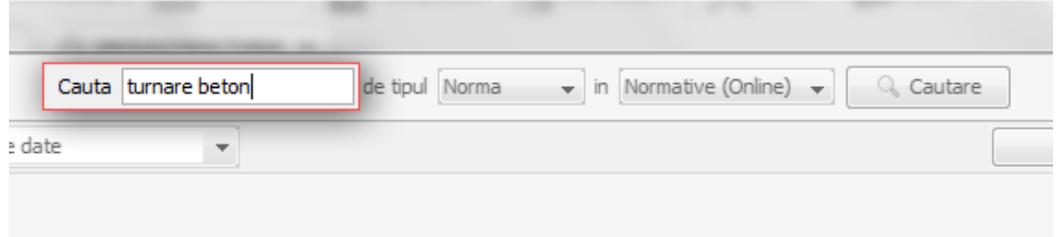

3. Apasati butonul **Cautare** pentru a porni cautarea in baza de date. In mod implicit cautarea se realizeaza in baza de normative online.

**Fig. 4.9. Buton cautare**

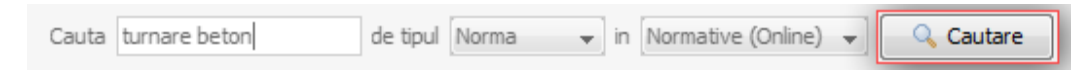

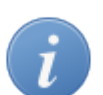

#### **Indicație**

In mod implicit cautarea se realizeaza in baza de normative online. Daca se intampla sa aveti probleme cu conexiunea la internet, puteti oricand sa folositi baza de date offline, instalata odata cu programul. Aceasta contine normele republicane 1981-1982.

4. Se vor afisa mai multe rezultate ce corespund descrierii oferite.

#### **Fig. 4.10. Rezultate cautare**

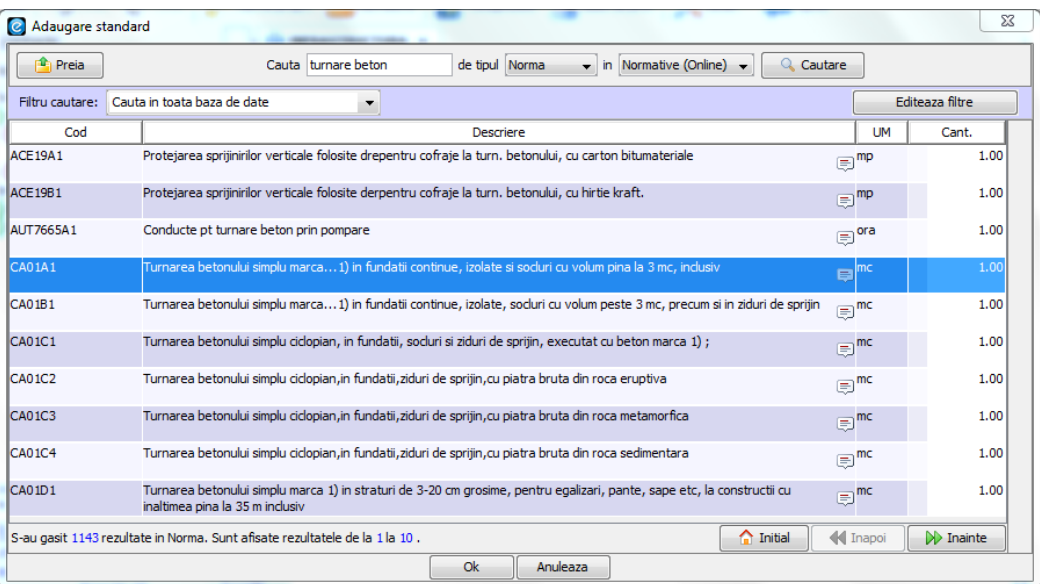

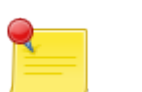

#### **Notă**

Cautarea se face tinand cont si de cuvinte asemanatoare sau derivate. Pentru exemplul dat se vor gasi si norme ce contin *turnarea betonului.*

- 5. Selectati norma pe care doriti sa o preluati. Optional puteti sa ii completati si cantitatea acesteia. Pentru a prelua norma in deviz, apasati butonul **Ok**.
- 6. Norma se va prelua din baza de date si se va adauga in deviz.

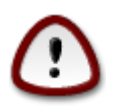

#### **Important**

In momentul in care preluati o norma din baza de date, se va prelua o copie a acesteia. Orice modificare pe care o faceti asupra normei nu va afecta baza de date.

## <span id="page-28-0"></span>**4.2.2. Stergerea unei norme**

Stergerea unei norme se realizeaza in felul urmator:

1. Selectati norma, sau normele pe care doriti sa le stergeti

2. Apasati butonul **Sterge** din toolbar-ul pentru *Articole*.

#### **Fig. 4.11. Buton stergere**

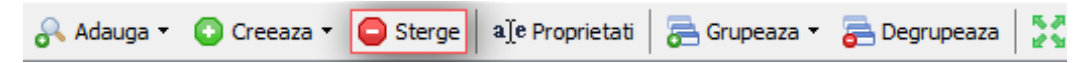

3. Normele vor fi sterse din deviz.

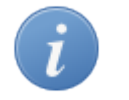

#### **Indicație**

Daca se intampla sa stergeti ceva gresit puteti oricand sa anulati operatia folosind butonul de **Undo**.

### <span id="page-29-0"></span>**4.2.3. Schimbare pozitie norma**

Schimbarea pozitiei unei norme se realizeaza prin operatia intintulata *Drag and Drop*. Acesta operatie este foarte intuitiva si se realizeaza folosind mouse-ul.

#### <span id="page-29-2"></span>**Procedură 4.1. Operatie Drag and Drop**

- 1. Selectati elementul pe care doriti sa il mutati
- 2. Tineti butonul stanga al mouse-ului apasat deasupra elementului selectat
- 3. Mentinand butonul apasat, incepeti sa trageti usor de elementul selectat. Cursorul mouse-ului se va schimba, indicand inceputul operatiei de *Drag and Drop*.
- 4. Trageti elementul in pozitia pe care doriti sa o ocupe.
- 5. Eliberati butonul mouse-ului.

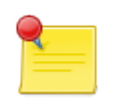

#### **Notă**

Unele elemente pot fi trase doar in anumite locatii. Acest lucru va fi indicat in momentul operatiei de Drag and Drop printr-un cursor diferit al mouse-ului.

### <span id="page-29-1"></span>**4.2.4. Editare reteta norma**

Normele din deviz contin reteta lor completa. Aceasta se poate edita direct in deviz in felul urmator:

1. Selectati butonul de extindere al normei al carei reteta doriti sa o editati. Acest buton se afla la inceputul randului pe care se norma.

#### **Fig. 4.12. Buton extindere norma**

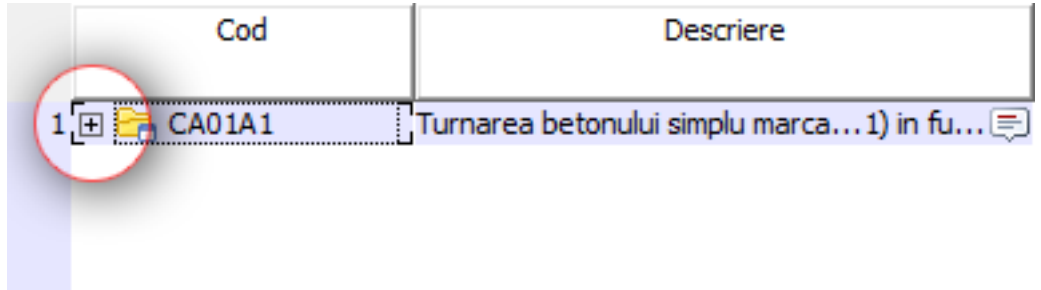

2. Norma va fi afisata cu toata reteta acesteia.

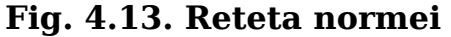

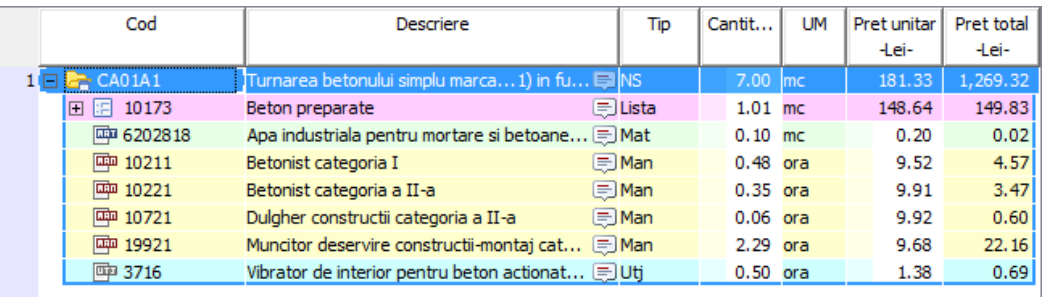

3. Folosind aceleasi operatii ca pentru o norma, puteti adauga, sterge sau modifica resursele din reteta.

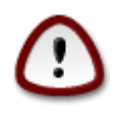

#### **Important**

Modificarile facute asupra retetei sunt vizibile doar in devizul curent. Aceste modificari nu afecteaza si alte devize care contin aceiasi norma.

4. Dupa modificarea unei norme, este recomandat sa ii schimbati numele si sa o salvati in baza de norme proprii.

# <span id="page-30-0"></span>**4.3. Extrase de resurse**

Operatiile referitoare la extrasele de resurse se efectueaza in tab-ul specific unui deviz, in sectiunea *Extrase*.

Pentru a accesa sectiunea de extrase:

- 1. Deschideti devizul ( vezi [Secțiune 4.1.3, "Deschidere elemente de structura](#page-26-0)[re"\)](#page-26-0)
- 2. Selectati tab-ul intitulat *Extrase*

#### **Fig. 4.14. Extrase**

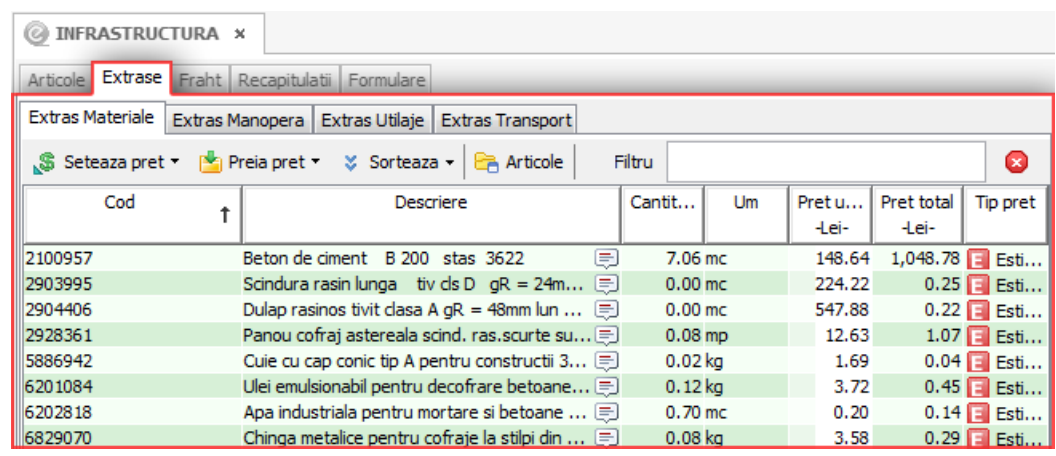

### <span id="page-30-1"></span>**4.3.1. Setarea preturilor resurselor**

Setarea preturilor pentru resurse se poate face in doua moduri: *direct in tabel* sau folosind butonul de *Setare pret* din toolbar-ul local.

### **4.3.1.1. Direct in tabel**

1. Selectati direct in tabel campul de *pret unitar* al resursei careia doriti sa ii modificati pretul.

#### **Fig. 4.15. Editare direct in tabel**

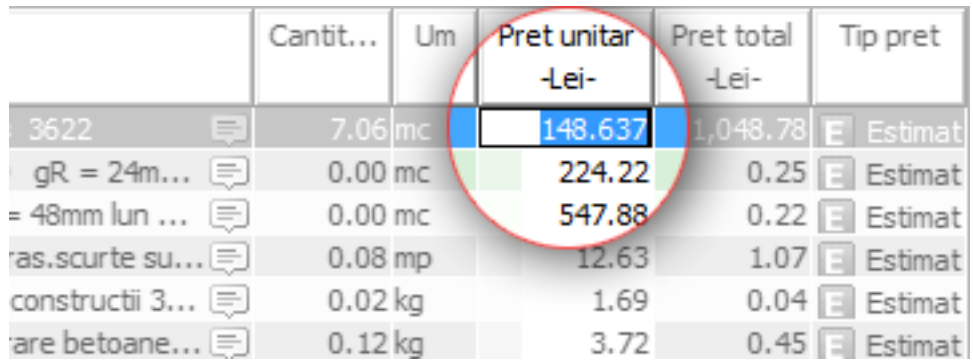

2. Introduceti valoarea dorita, in urma careia apasati tasta **ENTER**.

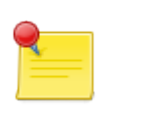

#### **Notă**

Editarea direct in tabel se poate face decat pe fiecare resursa in parte.

#### **4.3.1.2. Folosind butonul de setare**

- 1. Selectati resursa sau resursele carora doriti sa le modificati pretul.
- 2. Apasati butonul **Seteaza pret** din toolbar-ul local.

#### **Fig. 4.16. Buton setare pret**

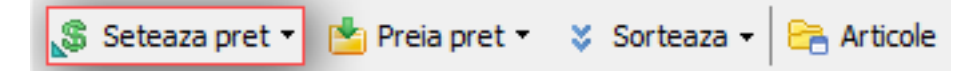

3. Acest buton va va oferi optiuni multiple de setare a pretului.

### <span id="page-31-0"></span>**4.3.2. Preluare preturi pentru resurse**

In afara de setarea manuala a preturilor, puteti sa preluati preturile pentru resurse din alte devize sau baze de pret.

Pentru a face acest lucru puteti sa:

- 1. Selectati resursa sau resursele pentru care doriti sa preluati preturi.
- 2. Apasati butonul **Preia pret** din toolbar-ul local.

**Fig. 4.17. Buton preluare pret**

| Extras Materiale                                          |                                                 |  |     |           | Extras Manopera   Extras Utilaje   Extras Transport |          |
|-----------------------------------------------------------|-------------------------------------------------|--|-----|-----------|-----------------------------------------------------|----------|
| Seteaza pret ▼   Preia pret ▼   ≫ Sorteaza ▼   ■ Articole |                                                 |  |     |           |                                                     |          |
| Cod                                                       | din baze de pret                                |  |     | Descriere |                                                     |          |
| 2100957                                                   | din devize                                      |  | 200 | stas 3622 |                                                     | $\equiv$ |
| 2903995                                                   | E<br>Scindura rasin lunga tiv cls D $qR = 24$ m |  |     |           |                                                     |          |
| 2904406                                                   | Dulap rasinos tivit clasa A gR = 48mm lun  [    |  |     |           |                                                     |          |

3. Selectati de unde doriti sa preluati preturi, *din devize* sau *din baze de pret*.

# <span id="page-32-0"></span>**4.4. Recapitulatii**

Operatiile referitoarea la recapitulatii se efectueaza in tab-ul specific unui deviz, in sectiunea *Recapitulatii*.

Pentru a accesa sectiunea de recapitulatii:

- 1. Deschideti devizul ( vezi [Secțiune 4.1.3, "Deschidere elemente de structura](#page-26-0)[re"\)](#page-26-0)
- 2. Selectati tab-ul intitulat *Recapitulatii*

#### **Fig. 4.18. Recapitulatii**

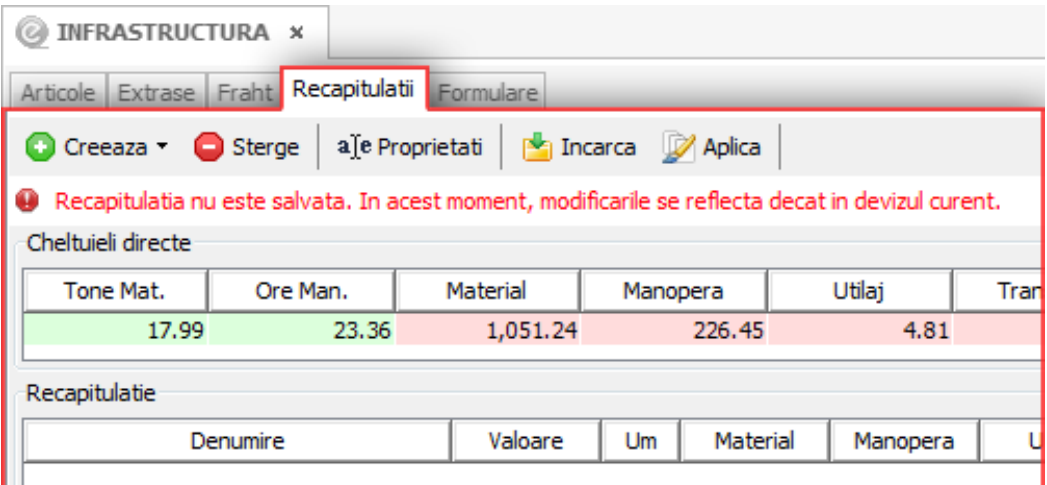

### <span id="page-32-1"></span>**4.4.1. Preluare recapitulatie**

La momentul creeari unui Deviz, acesta va prelua recapitulatia implicita de la investitie. Daca investitia nu are setata o recapitulatie implictia, devizul nu va avea nici o recapitulatie atasata. Pentru a seta o recapituatie pe deviz va trebui incarcata una din baza globala de recapitulatii.

Pentru a realiza incarcarea unei recapitulatii faceti urmatoarele operatiuni:

1. Din toolbar-ul local selectati butonul **Incarca**.

#### **Fig. 4.19. Buton incarcare recapitulatie**

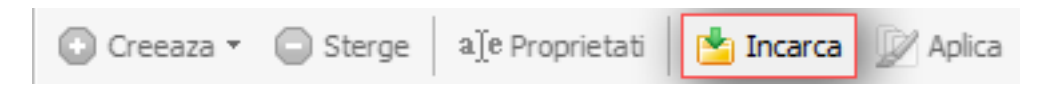

2. In panoul afisat selectati recapitulatia dorita si apoi apasati butonul **Ok**.

#### **Fig. 4.20. Panou incarcare recapitulatie**

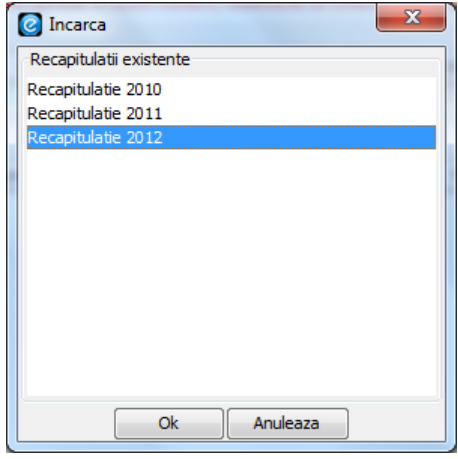

3. Recapitulatia selectata se va atasa devizului curent

### <span id="page-33-0"></span>**4.4.2. Modificare indici recapitulatie**

Ajustarea valorilor pentru indicii de recapitulatie se face direct in tabel in felul urmator:

1. Direct in tabel selectati campul *Valoare* aferent indicelui de recapitulatie pe care doriti sa il modificati.

#### **Fig. 4.21. Camp valoare**

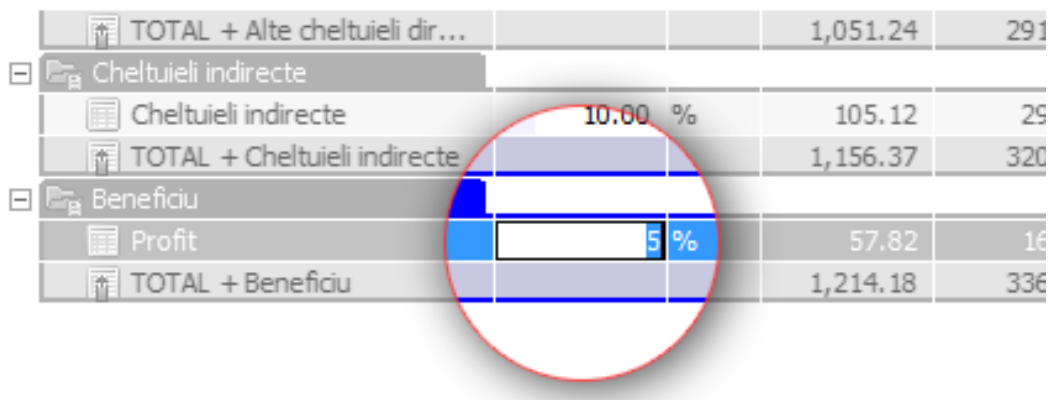

2. Introduceti noua valoare si apoi apasati tasta **ENTER**.

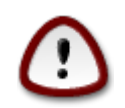

#### **Important**

Modificarea indicilor recapitulatiei nu va afecta recapitulatia celorlalte devize. Modificarile se fac doar local. Pentru a modifica si celelalte devize va trebui sa salvati modificarile facute.

# <span id="page-34-0"></span>**4.5. Lista echipamente**

Operatiile referitoarea la lista de echipamente se efectueaza in tab-ul specific unui obiect, in sectiunea *Lista echipamente*.

Pentru a accesa lista de echipamente:

- 1. Deschideti obiectul ( vezi [Secțiune 4.1.3, "Deschidere elemente de structura](#page-26-0)[re"\)](#page-26-0)
- 2. Selectati tab-ul intitulat *Lista echipamente*

#### **Fig. 4.22. Lista echipamente**

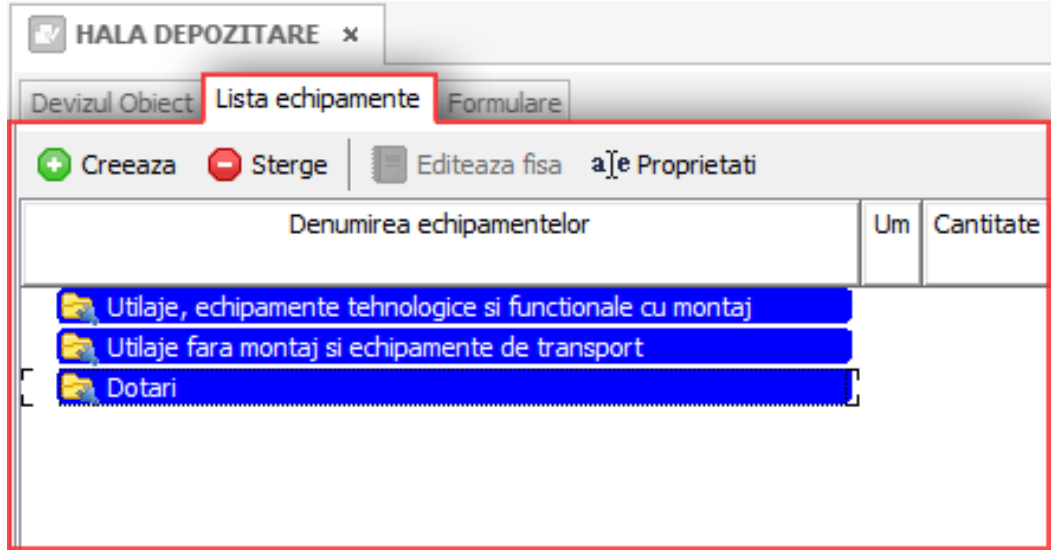

### <span id="page-34-1"></span>**4.5.1. Creeare echipament**

Pentru a creea un echipament nou trebuie sa faceti urmatoarele actiuni:

- 1. Selectati in tabel capitolul de echipamente din care va face parte noul echipament
- 2. Apasati butonul **Creeaza** din toolbar-ul local.

#### **Fig. 4.23. Buton creeare echipament**

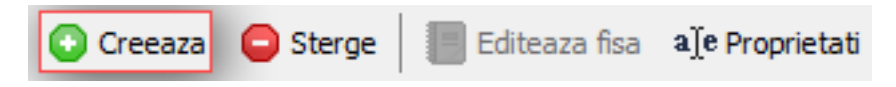

- 3. Va aparea un panou in care puteti sa completati datele referitoare la echipament
- 4. Apasati butonul **Ok** si echipamentul va fi adaugat in lista de echipamente

### <span id="page-35-0"></span>**4.5.2. Mutare echipament**

Mutarea unui echipament se realizeaza folosind operatia *Drag and Drop*. (vezi [Procedură 4.1, "Operatie Drag and Drop"](#page-29-2)).

Echipamentul poate fi tras doar in alt capitol din lista de echipamente.

### <span id="page-35-1"></span>**4.5.3. Modificare fisa tehnica**

Fiecare echipament are atasata o fisa tehnica.

Aceasta fisa tehnica poate fi editata in felul urmator:

- 1. Selectati echipamentul al carei fisa tehnica doriti sa o editati.
- 2. Apasati butonul **Editeaza fisa** din toolbarul local

#### **Fig. 4.24. Buton editare fisa tehnica**

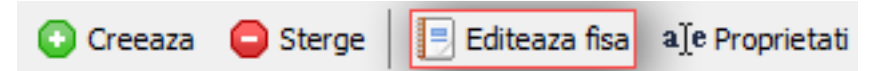

3. Completati datele corespunzatoare fisei tehnice

# <span id="page-35-2"></span>**4.6. Deviz obiect**

Operatiile referitoarea la devizul obiect se efectueaza in tab-ul specific unui obiect, in sectiunea *Deviz Obiect*.

Pentru a accesa devizul obiect:

- 1. Deschideti obiectul ( vezi [Secțiune 4.1.3, "Deschidere elemente de structura](#page-26-0)[re"\)](#page-26-0)
- 2. Selectati tab-ul intitulat *Deviz obiect*

#### **Fig. 4.25. Deviz obiect**

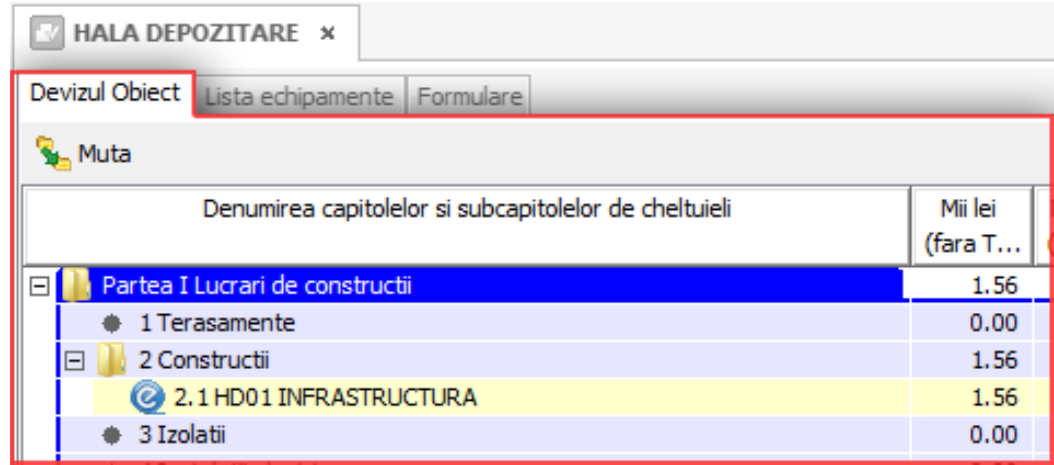

## <span id="page-35-3"></span>**4.6.1. Incadrare deviz in devizul obiect**

La creearea unui deviz el va fi incadrat in mod implicit la capitolul *1.2 Constructii*.

Ulterior, puteti schimba incadrarea devizului in devizul obiect in felul urmator:

- 1. Selectati devizul caruia doriti sa ii schimbati incadrarea.
- 2. Apasati butonul **Muta** din toolbarul local.

#### **Fig. 4.26. Buton mutare deviz**

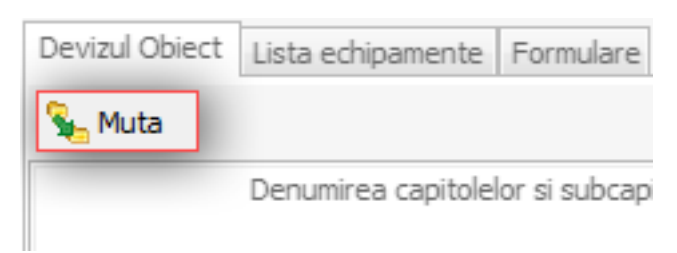

3. Selectati capitolul de deviz obiect in care doriti sa incadrati devizul

**Fig. 4.27. Panou incadrare deviz**

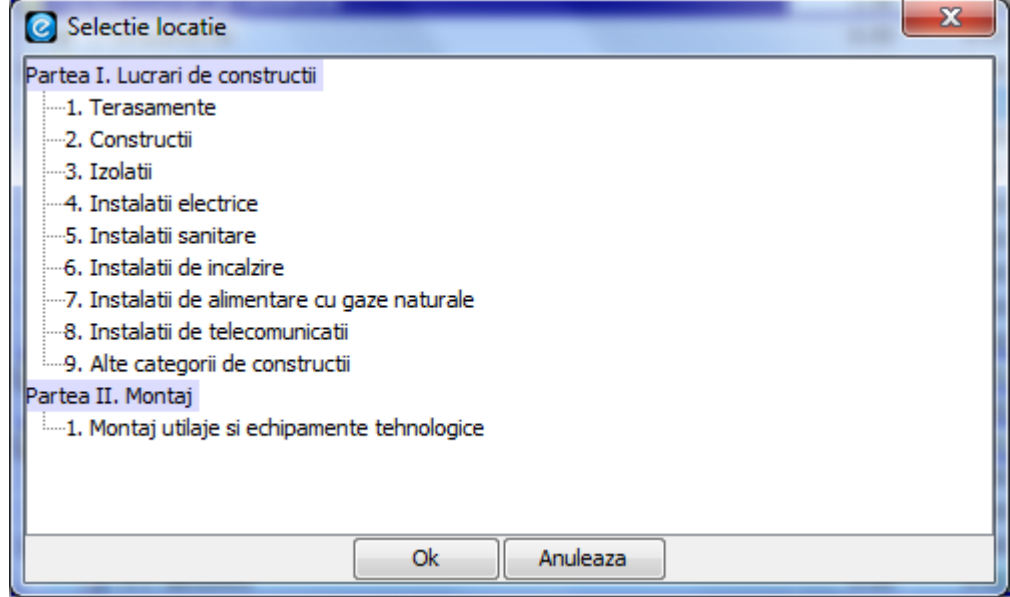

4. Devizul va fi mutat in capitolul respectiv

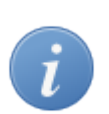

#### **Indicație**

Operatia de schimbare incadrare se poate realiza si prin *Drag and Drop.* (vezi [Procedură 4.1, "Operatie Drag and Drop"\)](#page-29-2)

### <span id="page-36-0"></span>**4.6.2. Incadrare echipament in devizul obiect**

La creearea unui echipament, acesta va fi incadrat in unul din cele 3 capitole din *Lista de echipamente*. Capitolele din lista de echipamente sunt in directa corespondenta cu capitolele de echipamente din devizul obiect.

Schimbarea incadrarii echipamentului in capitolele din lista de echipamente va determina si schimbarea incadrarii in devizul obiect. Operatia inversa este de asemenea valabila, schimbarea incadrarii in devizul obiect va schimba incadrarea pe capitole in lista de echipamente.

Pentru a schimba incadrarea unui echipament in devizul obiect puteti proceda in felul urmator:

- 1. Selectati echipamentul caruia doriti sa ii schimbati incadrarea.
- 2. Apasati butonul **Muta** din toolbarul local.

#### **Fig. 4.28. Buton mutare echipament**

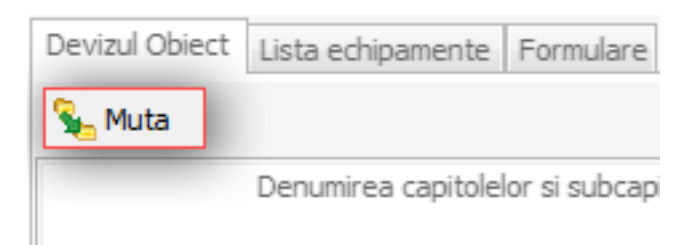

3. Selectati capitolul de deviz obiect in care doriti sa incadrati echipamentul

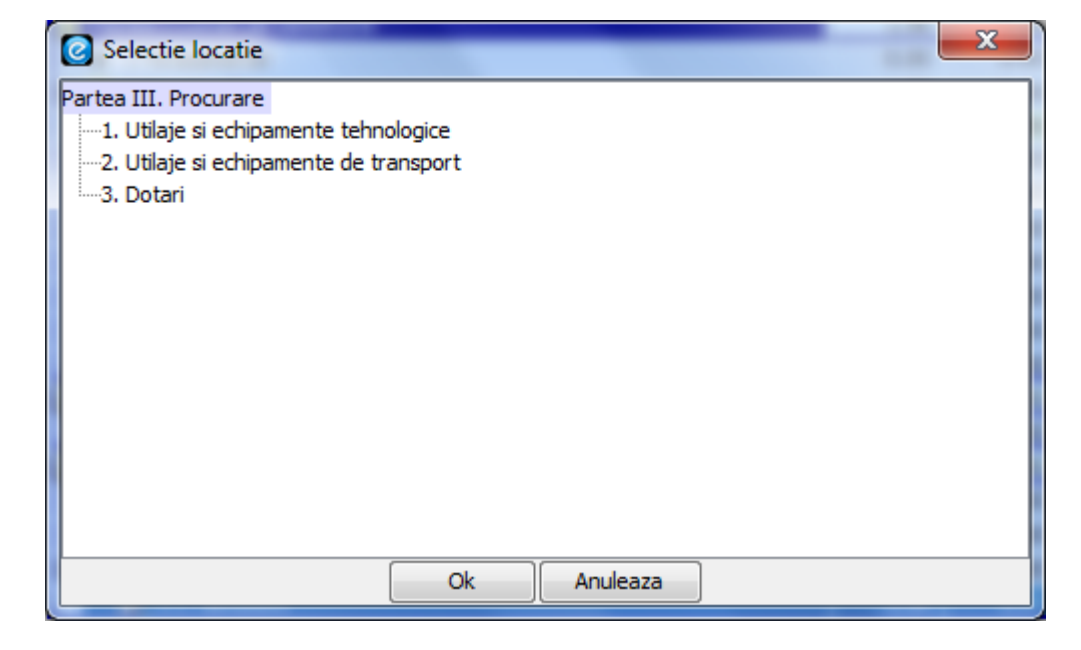

**Fig. 4.29. Panou incadrare echipament**

4. Echipamentul va fi mutat in capitolul respectiv

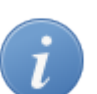

#### **Indicație**

Operatia de schimbare incadrare se poate realiza si prin *Drag and Drop.* (vezi [Procedură 4.1, "Operatie Drag and Drop"\)](#page-29-2)

## <span id="page-37-0"></span>**4.7. Deviz general**

Operatiile referitoarea la devizul general se efectueaza in tab-ul specific unei investitii, in sectiunea *Deviz General*.

Pentru a accesa devizul general:

- 1. Deschideti investitia ( vezi [Secțiune 4.1.3, "Deschidere elemente de structu](#page-26-0)[rare"\)](#page-26-0)
- 2. Selectati tab-ul intitulat *Deviz general*

**Fig. 4.30. Deviz general**

|                                                       | HALA DEPOZITARE X                                              |      |        |  |  |
|-------------------------------------------------------|----------------------------------------------------------------|------|--------|--|--|
|                                                       | Deviz general Grafic de executie Grafic personalizat Formulare |      |        |  |  |
|                                                       | Creeaza detaliu & Sterge<br>a]e Proprietati<br><b>S.</b> Muta  |      |        |  |  |
| Denumirea capitolelor si subcapitolelor de cheltuieli |                                                                |      | Mii el |  |  |
|                                                       |                                                                |      | (fara  |  |  |
| 3.6 Asistenta tehnica                                 |                                                                |      |        |  |  |
| Cap. 4 Cheltuieli pentru investitia de baza<br>⊟      |                                                                |      |        |  |  |
|                                                       | 4.1 Constructii si instalatii                                  | 1.56 |        |  |  |
|                                                       | $\sqrt{4}$ , 1, 1 001 HALA DEPOZITARE<br>田                     | 1.56 |        |  |  |
|                                                       | $\sqrt{4}$ , 1.2002 IMPREJMUIRE<br>田                           | 0.00 |        |  |  |
|                                                       | 4.2 Montaj utilaje tehnologice                                 | 0.00 |        |  |  |
|                                                       | 4.3 Utilaje, echipamente tehnologice si functionale cu montaj  | 0.00 |        |  |  |

## <span id="page-38-0"></span>**4.7.1. Incadrare deviz in devizul general**

La creeare unui deviz el va fi incadrat in mod implicit la capitolul *4.1 Constructii si instalatii*.

Puteti schimba incadrarea devizului in devizul general in felul urmator:

- 1. Extindeti obiectul corespunzator devizului.
- 2. Selectati devizul caruia doriti sa ii schimbati incadrarea.
- 3. Apasati butonul Muta din toolbarul local.

#### **Fig. 4.31. Buton mutare deviz**

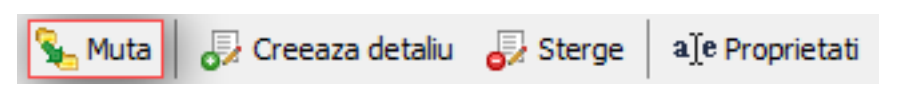

4. Selectati capitolul de deviz general in care doriti sa incadrati devizul

**Fig. 4.32. Panou incadrare deviz**

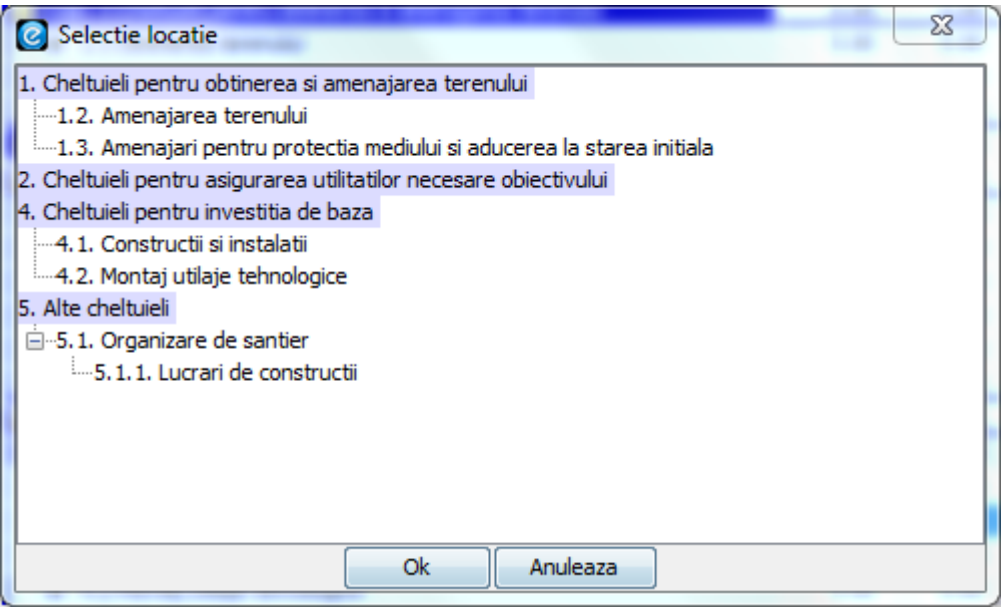

5. Devizul va fi mutat in capitolul respectiv

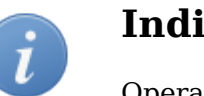

#### **Indicație**

Operatia de schimbare incadrare se poate realiza si prin *Drag and Drop.* (vezi [Procedură 4.1, "Operatie Drag and Drop"\)](#page-29-2)

### <span id="page-39-0"></span>**4.7.2. Incadrare echipament in devizul general**

La creearea unui echipament acesta va fi incadrat in unul din cele 3 capitole din *Lista de echipamente*. Capitolele din lista de echipamente sunt in directa corespondenta cu capitolele de echipamente din devizul general.

Schimbarea incadrarii echipamentului in capitolele din lista de echipamente va determina si schimbarea incadrarii in devizul general. Operatia inversa este de asemenea valabila, schimbarea incadrarii in devizul general va schimba incadrarea pe capitolele din lista de echipamente.

In acest proces se va actualiza si incadrarea echipamentului in devizul obiect.

Pentru a schimba incadrarea unui echipament in devizul general puteti proceda in felul urmator:

- 1. Selectati echipamentul caruia doriti sa ii schimbati incadrarea.
- 2. Apasati butonul **Muta** din toolbarul local.

#### **Fig. 4.33. Buton mutare echipament**

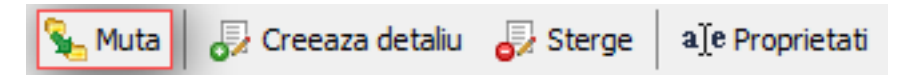

3. Selectati capitolul de deviz general in care doriti sa incadrati echipamentul

**Fig. 4.34. Panou incadrare echipament**

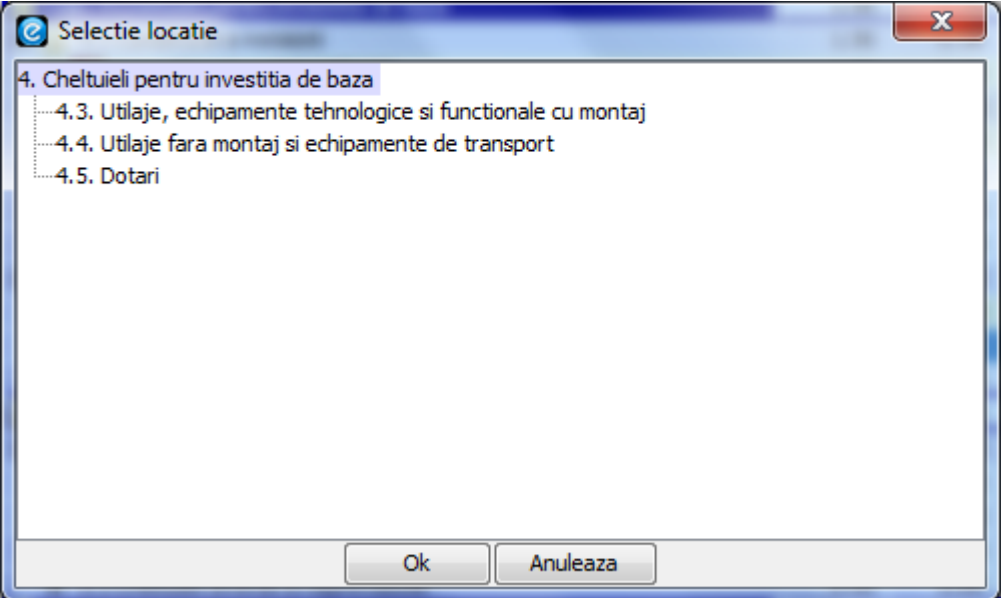

4. Echipamentul va fi mutat in capitolul respectiv

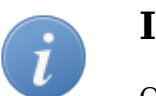

#### **Indicație**

Operatia de schimbare incadrare se poate realiza si prin *Drag and Drop.* (vezi [Procedură 4.1, "Operatie Drag and Drop"\)](#page-29-2)

# <span id="page-40-0"></span>**4.8. Grafic de executie**

Componenta *Grafic de executie* permite configurarea graficului fizic de executie.

Operatiile referitoare la graficul de executie se efectueaza in tab-ul specific unei investitii, in sectiunea Grafic de executie.

Pentru a accesa graficul de executie:

- 1. Deschideti investitia ( vezi [Secțiune 4.1.3, "Deschidere elemente de structu](#page-26-0)[rare"\)](#page-26-0)
- 2. Selectati tab-ul intitulat *Grafic de executie*

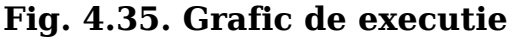

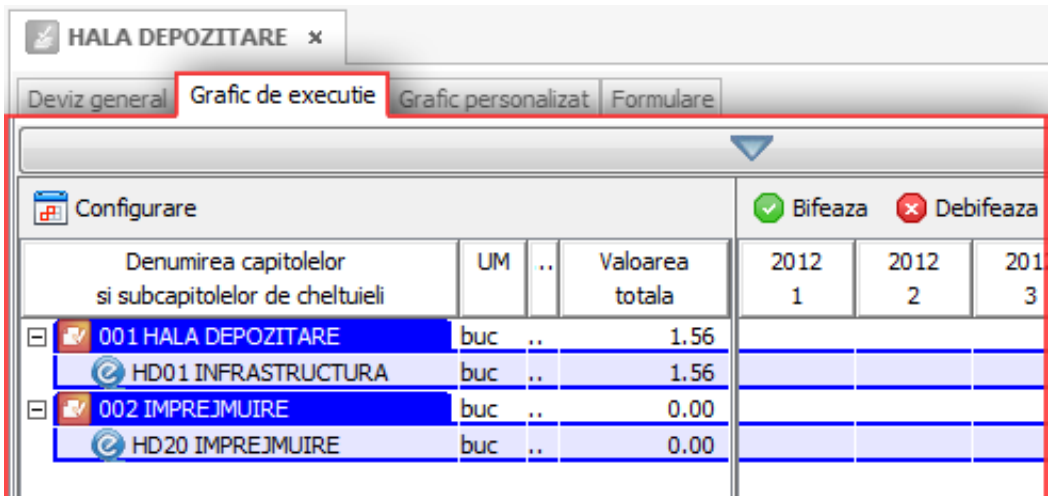

### <span id="page-41-0"></span>**4.8.1. Configurare durata investitie**

Pentru a configura perioada pe care se desfasoara o investitie procedati in felul urmator:

1. Deschideti panoul de configurare grafic de executie folosind butonul **Configurare** din toolbar-ul local.

#### **Fig. 4.36. Buton configurare**

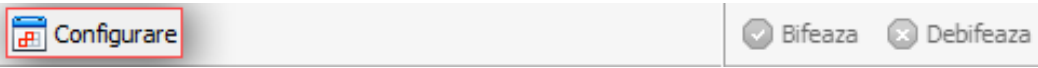

2. In panoul de configurare, selectati data de inceput si data de sfarsit a investitiei.

#### **Fig. 4.37. Panou configurare**

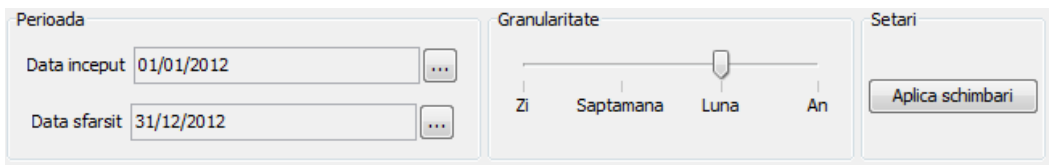

3. Pentru a activa modificarile facute apasati butonul **Aplica schimbari** din panoul de configurare.

### <span id="page-41-1"></span>**4.8.2. Explicitare perioada desfasurare**

Fiecare element de structurare are propria perioada de desfasurare. Impreuna ele compun perioada totala de desfasurare a investitiei.

Pentru a marca momentul in care se va desfasura un anumit obiect sau un deviz procedati in felul urmator:

1. In partea din dreapta a tabelului, selectati celulele corespunzatoare perioadei in care se va desfasura elementul de structurare

| $\overline{=}$<br>Configurare                            |      |        |                    | <b>Bifeaza</b> | <b>Debifeaza</b> |           |      |
|----------------------------------------------------------|------|--------|--------------------|----------------|------------------|-----------|------|
| Denumirea capitolelor<br>si subcapitolelor de cheltuieli | UM   | $\sim$ | Valoarea<br>totala | 2012           | 2012<br>2        | 2012<br>з | 2012 |
| $\boxed{\blacksquare}$ @ 001 HALA DEPOZITARE             | buc  |        | 1.56               |                |                  |           |      |
| C HD01 INFRASTRUCTURA                                    | buc. |        | 1.56               |                |                  |           |      |
| V 002 IMPREJMUIRE<br>$\Box$                              | buc  |        | 0.00               |                |                  |           |      |
| @ HD20 IMPREJMUIRE                                       | buc  |        | 0.00               |                |                  |           |      |
|                                                          |      |        |                    |                |                  |           |      |

**Fig. 4.38. Perioada desfasurare**

- 2. Apasati butonul **Bifeaza** din toolbar-ul local.
- 3. Perioada marcata va fi desenata in mod diferit pentru a simboliza faptul ca lucrarea se va desfasura in acel moment.

# <span id="page-42-0"></span>**4.9. Decont**

### <span id="page-42-1"></span>**4.9.1. Contractarea unei investitii**

Odata finalizata o investitie este recomandat ca ea sa fie copiata in sectiunea *Contracte*. Acest lucru are mai multe beneficii:

- Investitia va fi blocata. Ea va ramane in starea din momentul contractarii. Astfel sunteti protejati de modificari accidentale
- Puteti realiza deconturi (situatii de lucrari) pe o investitie contractata.

Pentru a contracta o investitie puteti face urmatorii pasi:

1. In arborele de navigatie, faceti click dreapta pe investitia pe care doriti sa o contractati. Va aparea un meniu de context cu optiuni specifice pentru investitia respectiva.

#### **Fig. 4.39. Meniu contractare**

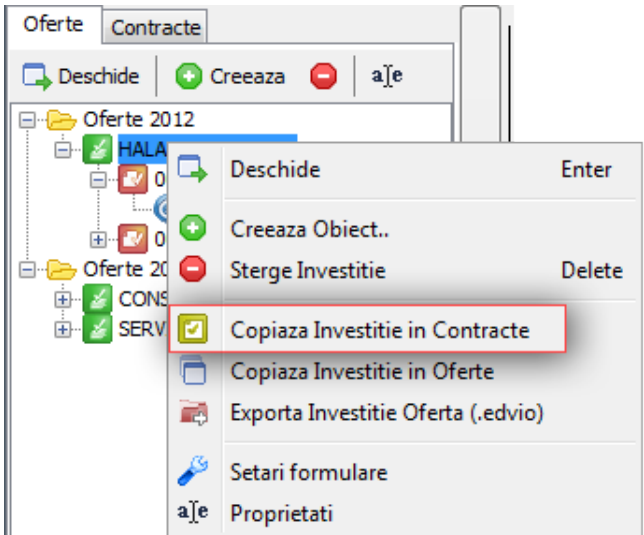

2. Selectati optiunea **Copiaza Investitie in Contracte**.

3. In panoul ce se va afisa trebuie sa specificati Folderul din sectiunea Contracte unde va fi plasata investitia.

#### **Fig. 4.40. Panou selectie folder**

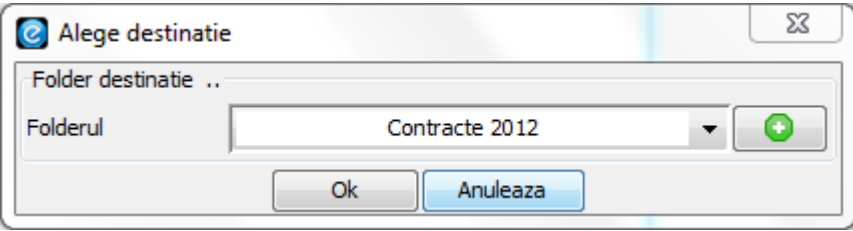

4. Pentru a accesa sectiunea *Contracte*, apasati pe butonul **Contracte** din partea superioara a arborelui de navigatie.

#### **Fig. 4.41. Buton contracte**

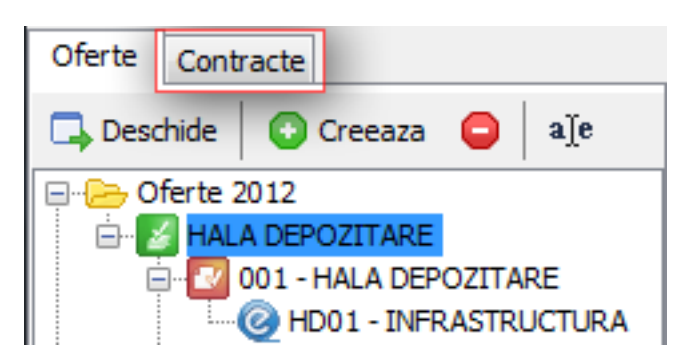

5. Veti putea regasi investitia contractata in arborele de navigatie din sectiunea *Contracte*.

### <span id="page-43-0"></span>**4.9.2. Creeare decont**

Operatia de creeare decont se realizeaza in sectiunea *Contracte* din arborele de navigatie.

Pentru a creea un decont faceti urmatorii pasi:

1. Apasati butonul **Creeaza** din toolbar-ul arborelui de navigatie.

#### **Fig. 4.42. Buton creeaza**

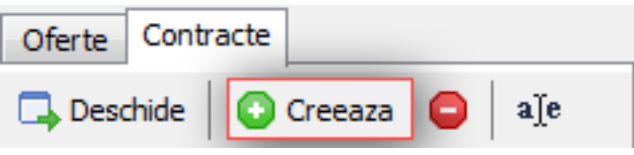

2. Va aparea panou de creeare elemente structurare specific sectiunii *Contracte*.

#### **Fig. 4.43. Panou creeare**

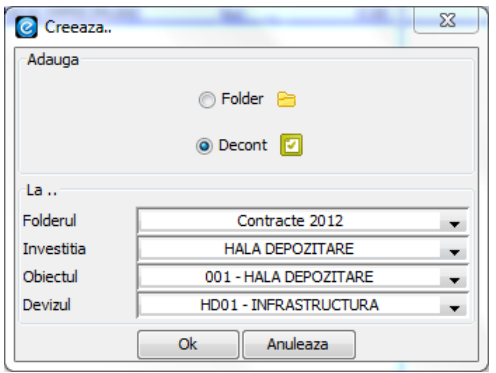

- 3. Selectati optiunea *Decont* si completati corespunzator Investitia, Obiectul si Devizul pe care se va realiza respectivul decont.
- 4. Apasati butonul **Ok**.
- 5. In arborele de navigatie se va creea si se va adauga un element de tip *Decont*.

Un decont contine in interiorul sau urmatoarele componente:

- Nota de Realizare (NRZ)
- Nota de Renuntare (NR)
- Nota de Comanda Suplimentara (NCS)

### <span id="page-44-0"></span>**4.9.3. Nota de Realizare**

Configurarea unei *Note de Realizare* se face in componenta aferenta unui Decont. Pentru aceasta va trebui ca decontul sa fie creeat si deschis.

Pentru a configura *Nota de Realizare* aferenta unui *Decont* urmati pasi urmatori:

1. Selectati sectiunea *Nota de Realizare* din tab-ul aferent unui *Decont*.

#### **Fig. 4.44. Nota de Realizare**

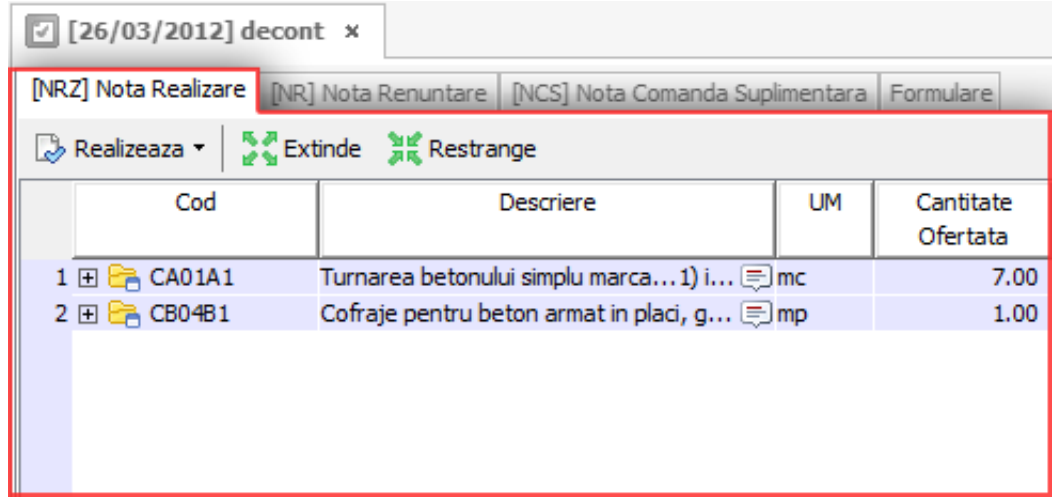

2. Selectati articolele care se realizeaza in decontul curent.

3. In toolbar-ul local selectati butonul **Realizeaza** si specificati modul in care doriti sa realizati resursele selectate.

#### **Fig. 4.45. Buton Realizeaza**

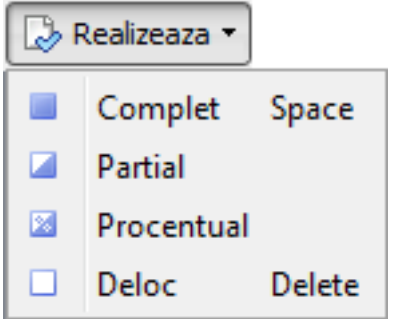

### <span id="page-45-0"></span>**4.9.4. Nota de Renuntare**

Configurarea unei *Note de Renuntare* se face in componenta aferenta unui Decont. Pentru aceasta va trebui ca decontul sa fie creeat si deschis.

Pentru a configura *Nota de Renuntare* aferenta unui *Decont* urmati pasii urmatori:

1. Selectati sectiunea *Nota de Renuntare* din tab-ul aferent unui *Decont*.

#### **Fig. 4.46. Nota de Renuntare**

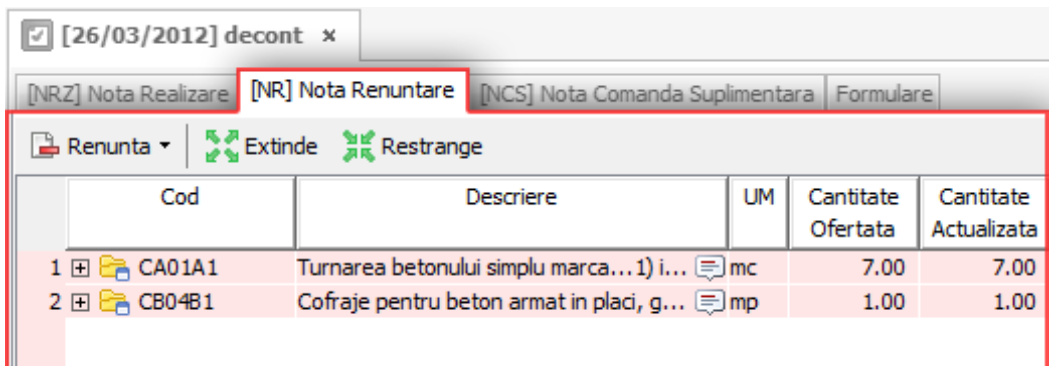

- 2. Selectati articolele la care se renunta in decontul curent.
- 3. In toolbar-ul local selectati butonul **Renunta** si specificati modul in care doriti sa renuntati la resursele selectate.

#### **Fig. 4.47. Buton Renunta**

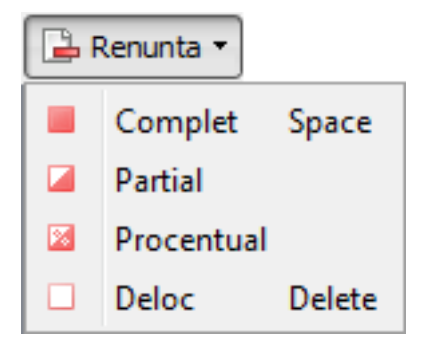

### <span id="page-46-0"></span>**4.9.5. Nota de Comanda Suplimentara**

Configurarea unei *Note de Comanda Suplimentara* se face in componenta aferenta unui Decont. Pentru aceasta va trebui ca decontul sa fie creeat si deschis.

Pentru a configura *Nota de Comanda Suplimentara* aferenta unui *Decont* urmati pasii urmatori:

1. Selectati sectiunea *Nota de Comanda Suplimentara* din tab-ul aferent unui *Decont*.

#### **Fig. 4.48. Nota de Comanda Suplimentara**

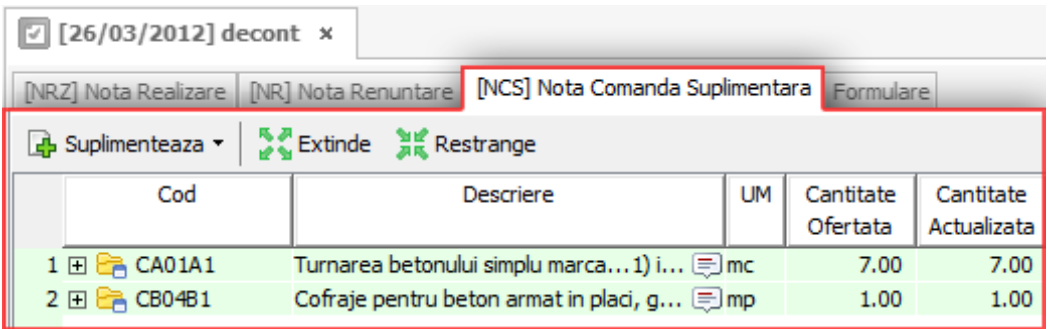

- 2. Selectati articolele pentru care se doreste suplimentarea cantitatii in decontul curent.
- 3. In toolbar-ul local selectati butonul **Suplimenteaza** si specificati modul in care doriti sa suplimentati resursele selectate.

#### **Fig. 4.49. Buton Suplimenteaza**

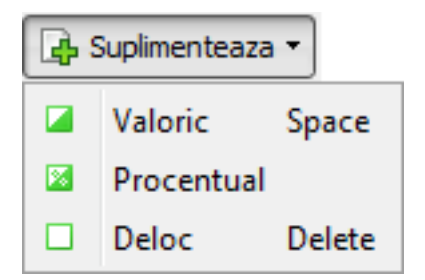

# <span id="page-46-1"></span>**4.10. Formulare**

Formularele au trei nivele la care pot fi configurate:

- *Nivel global* Aceste setari vor fi folosite ca si valori implicite la creearea unei investitii.
- *Nivel investitie* Aceste setari definesc modul in care se tiparesc formularele la nivelul unei investitii.
- *Nivel tiparire* Aceste setari au un caracter temporar si se configureaza chiar inainte de tiparirea unui formular

### <span id="page-46-2"></span>**4.10.1. Tiparire formulare**

Fiecare element de structurare are propriul set de formulare ce poate fi tiparit.

Pentru a tipari formularele exista doua metode.

### **4.10.1.1. Folosind arborele de navigatie**

Aceasta este cea mai simpla metoda de a tipari formulare si cea mai rapida, doarece nu presupune deschiderea elementelor de structurare.

Pentru a tipari formularele folosind arborele de navigatie trebuie sa faceti urmatorii pasi:

- 1. Selectati elementul de structurare pe care doriti sa tipariti formulare
- 2. In zona de formulare (vezi [Secțiune 3.6, "Zona de formulare"](#page-21-0)) vor aparea formularele disponibile pentru elementul de structurare selectat.

**Fig. 4.50. Zona formulare**

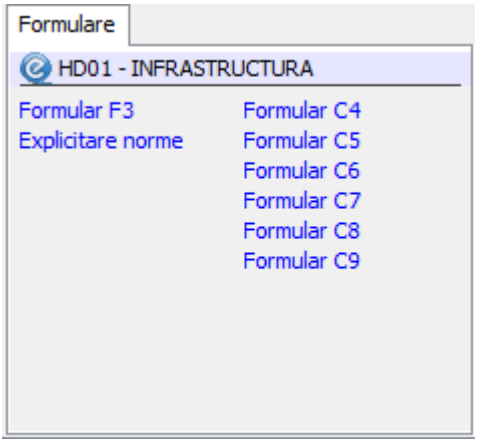

3. Selectati formularul pe care doriti sa il tipariti.

#### **4.10.1.2. Folosind tab-ul specific elementului de structurare**

In tab-ul specific fiecarui element de structurare se afla o sectiune speciala pentru formulare. Aceasta sectiune contine descrierea completa a formularelor.

Pentru a tipari formulare folosind tab-ul specific trebuie sa urmati urmatorii pasi:

- 1. Deschideti elementul de structurare (vezi [Secțiune 4.1.3, "Deschidere elemen](#page-26-0)[te de structurare"\)](#page-26-0).
- 2. Selectati sectiunea de *Formulare* din tab-ul elementului.

**Fig. 4.51. Sectiunea de formulare**

| INFRASTRUCTURA x                                                                                                    |  |
|----------------------------------------------------------------------------------------------------|--|
| Articole Extrase Fraht Recapitulatii Formulare                                                                                                    |  |
| Formular F3 - Lista cuprinzand cantitatiile de lucrari pe categorii de lucrari<br>Explicitare norme - Anexa cuprinzand explicitarea normelor din deviz<br>Formular C4 - Lista cuprinzand cantitatiile de lucrari<br>Formular C5 - Lista cuprinzand cantitatiile de lucrari (detaliate)<br>Formular C6 - Lista cuprinzand consumurile de resurse materiale<br>Formular C7 - Lista cuprinzand consumurile cu mana de lucru<br>Formular C8 - Lista cuprinzand consumurile de ore de functionare a utilajelor de constructii<br>Formular C9 - Lista cuprinzand consumurile privind transportul |  |

3. Selectati formularul pe care doriti sa il tipariti.

# <span id="page-48-0"></span>**4.10.2. Setari formulare nivel globale**

Setarile globale sunt setarile ce for fi folosite drept valori implicite la creeare de noi investitii. Acestea nu afecteaza investitiile deja creeate deoarece fiecare investitie are propriul set de setari de formulare.

Pentru configurarea setarilor globale puteti urma urmatorii pasi:

1. In toolbar-ul global selectati butonul **Setari**.

2. In meniul de context selectati **Setari formulare**.

#### **Fig. 4.52. Setari globale formulare**

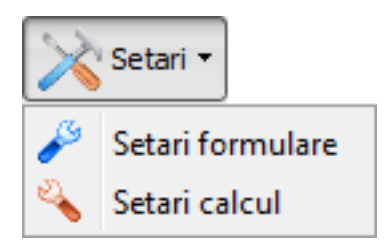

# <span id="page-48-1"></span>**4.10.3. Setari formulare nivel investitie**

Fiecare investitie contine propriul set de setari de formulare. Aceste setari sunt preluate la creeare de la setarile globale. Dupa momentul creeari setarile formularelor pe o investitie sunt independente de setarile globale sau ale altor investitii.

Pentru a configura setarile formularelor la nivel de investitie faceti urmatorii pasi:

1. In arborele de navigatie selectati investitia caruia doriti sa ii modificati setarile

2. Efectuati click dreapta pe aceasta. Va aparea un meniu de context.

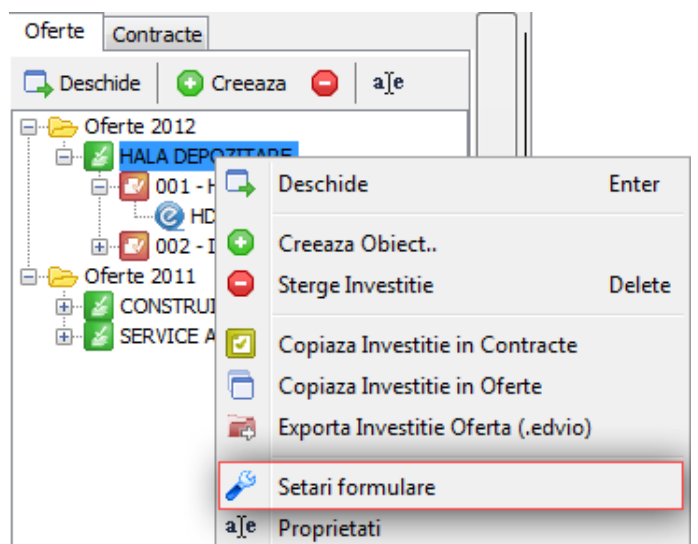

#### **Fig. 4.53. Setari formulare investitie**

3. Selectati **Setari formulare** din meniul de context. Va aparea un panou care va va permite configurarea setarilor pentru formulare.

### <span id="page-49-0"></span>**4.10.4. Setari formulare inaintea tiparirii**

Inaintea tiparirii oricarui formular se afiseaza un panou in care se permite configurarea anumitor parametrii specifici acelui formular. Aceste setari sunt temporare, au efect doar pentru acea operatie de tiparire. Daca se doresc setari permanente se recomanda folosirea setarilor pe investitie (vezi [Secțiune 4.10.3,](#page-48-1) ["Setari formulare nivel investitie"\)](#page-48-1).

Setarile afisate inaintea tiparirii va permit sa testati anumite configuratii ale setarilor de formulare fara insa a avea vreun efect asupra investitie.

Un exemplu de astfel de panou este oferit in figura urmatoare:

#### **Fig. 4.54. Setari temporare formular C5**

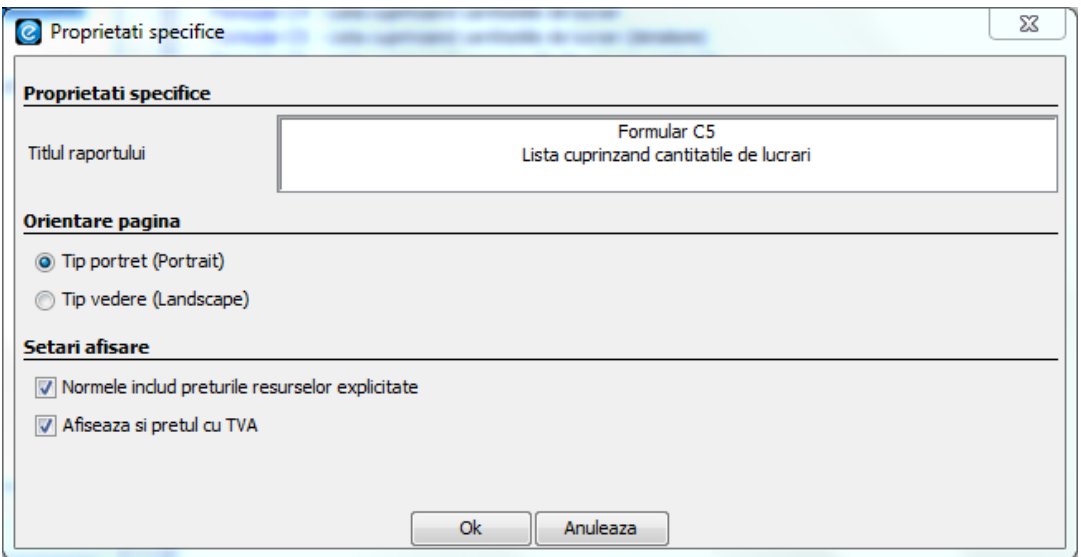